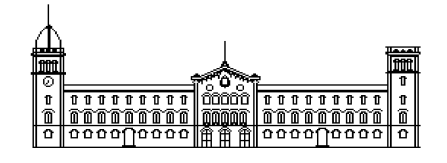

**Treball fi de carrera**

# **ENGINYERIA TÈCNICA EN INFORMÀTICA DE SISTEMES**

**Facultat de Matemàtiques Universitat de Barcelona**

# **JME2: Ajudant de taula electrònic per a bàsquet de promoció**

# **Ángel Romero Esteban**

Director: Jaume Timoneda Salat Realitzat a: Departament de Matemàtica Aplicada i Anàlisi. UB Barcelona, 25 de juny de 2008

## **INDICE**

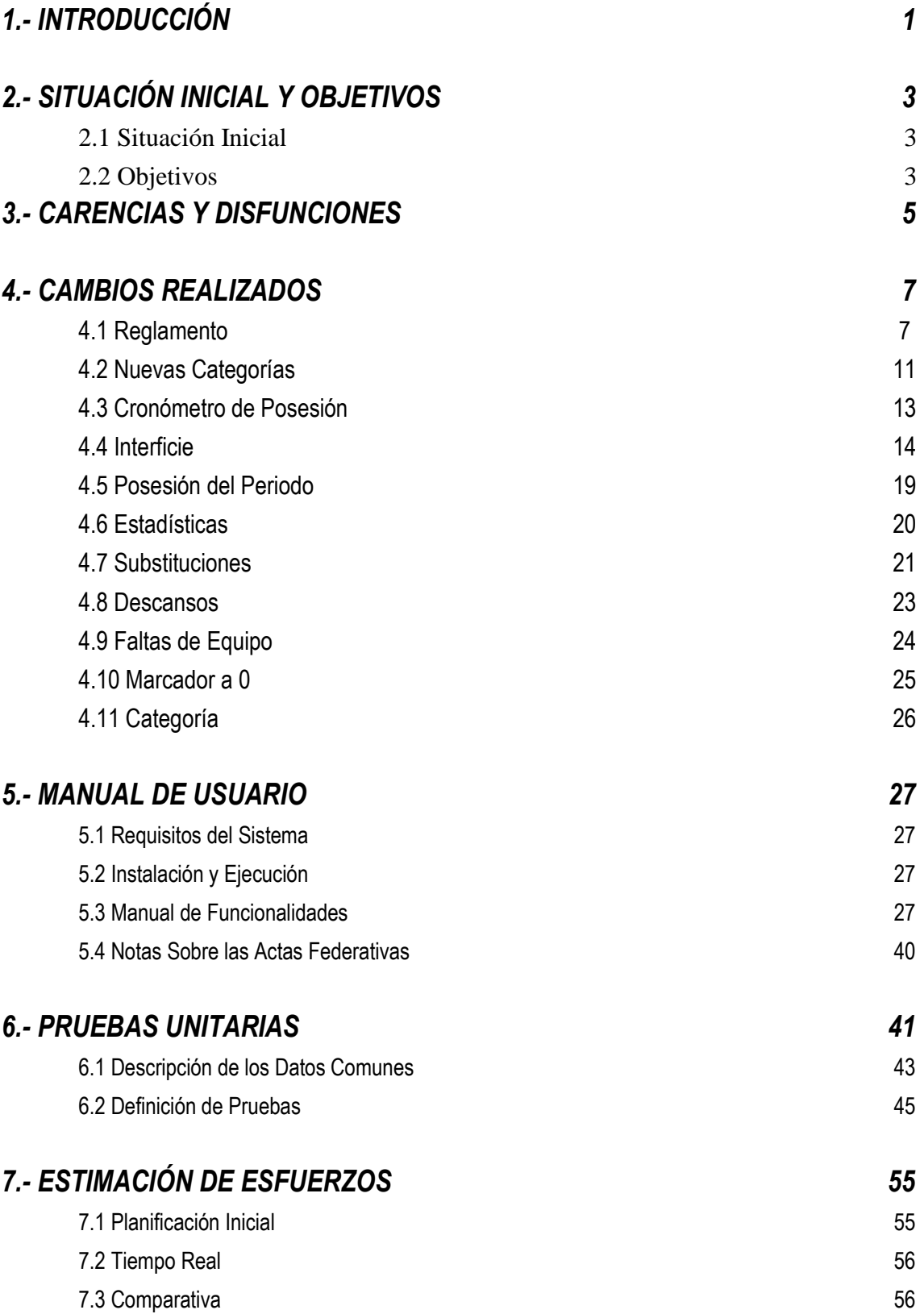

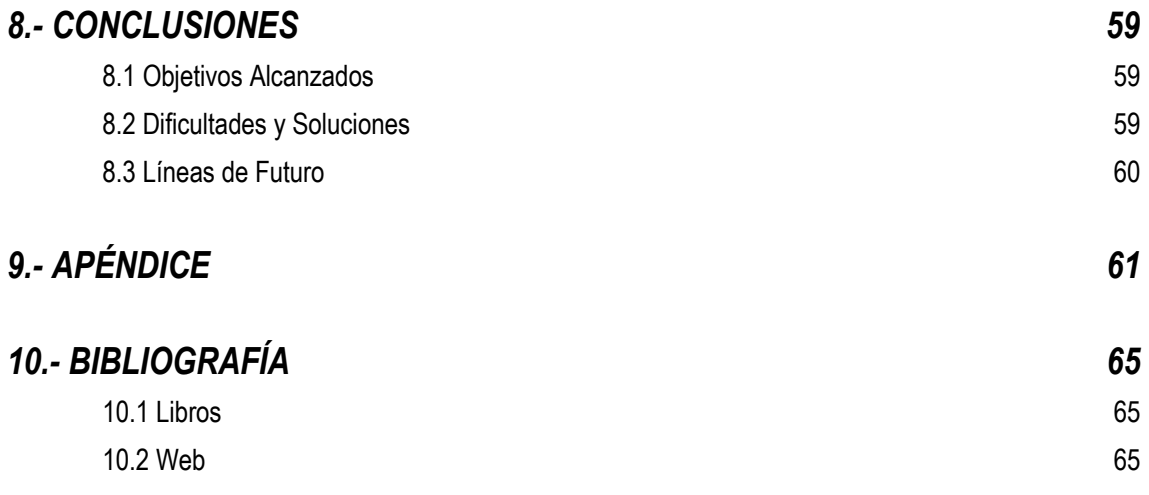

## 1.- Introducción

 A diferencia de otros deportes, el básquet requiere de una gran atención y precisión en cuanto al arbitraje se refiere, debido su complejo reglamento y a la gran cantidad de normativas para las jugadas que se pueden dar en un partido. A todo esto se debe añadir la velocidad en la que se realizan las acciones y la acumulación de varias de ellas en un periodo corto de tiempo. Por lo que la suma de complejidad y velocidad dan como resultado un esfuerzo extra por partes de los árbitros. Teniendo en cuenta esos factores, y otros, como por ejemplo que en las categorías inferiores algunos de los árbitros ( ayudante de mesa, cronometrador... ) son substituidos por personas inexpertas en el campo del arbitraje ( padres de los jugadores, personal del equipo local, etc… ) se decidió informatizar la labor del ayudante de mesa.

 La finalidad de este proyecto no fue, por lo tanto, sustituir a la persona por una máquina, sino cambiar la agilidad e inteligencia de un ser humano, con la velocidad y efectividad de una máquina, dando como resultado una herramienta útil para liberar la carga de trabajo que tiene hoy en día el ayudante de mesa.

 Así pues, mediante un ordenador portátil, habiendo instalado previamente el software, y con una impresora portátil conectada al mismo PC, el ayudante de mesa podía realizar sus tareas desde su lugar habitual. Solo con introducir los datos de los equipo ( ya sea mediante carga de ficheros proporcionados por el equipo correspondiente o manualmente ) antes de empezar el encuentro, y anotando en el ayudante de mesa electrónico las distintas jugadas, el ayudante de mesa podía, al finalizar el encuentro, imprimir el acta federativa del partido para la posterior firma de árbitros, entrenadores y capitanes.

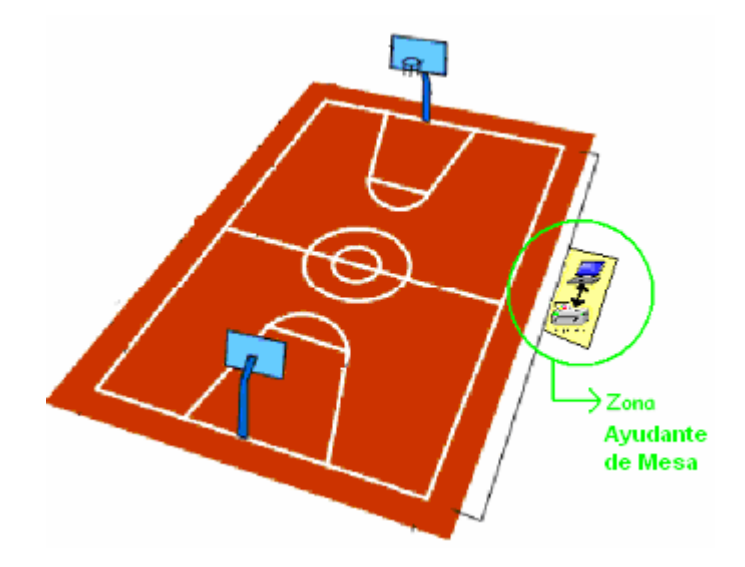

## 2.- Situación inicial y objetivos

 En este apartado analizaremos la situación inicial desde la que partimos, y nos propondremos como objetivos a la hora de finalizar el proyecto, la implementación de una serie de mejoras que hemos creído convenientes para actualizar y optimizar el rendimiento del software proporcionado.

## 2.1- Situación inicial

 En la etapa inicial del proyecto se nos facilita el proyecto realizado por un antiguo alumno de la Universidad de Barcelona ( Daniel Martínez Redondo ). Este proyecto como se ha explicado previamente en la introducción, consistía en un software desarrollado para ayudar a la persona encargada de rellenar las actas en un partido de básquet.

 El primer paso por tanto, era aprender a manejar el software proporcionado y entender su diseño y funcionamiento. Una vez hecho esto, el siguiente paso era localizar y analizar los defectos que tenía la actual versión, y pensar cuales eran las posibles mejoras que podíamos introducir en la actualización que íbamos a realizar.

## 2.2- Objetivos

## ¿Que deseamos tener al final del proyecto?

Al final del proyecto deseamos tener un ayudante de mesa electrónico :

- Actual : Queremos un software que incorpore las nuevas reglas establecidas esta temporada, ya que la versión actual no sirve para arbitrar debido al cambio de reglamento.
- Extensible : Queremos un software extensible, que sea capaz de adaptarse a nuevos requisitos o cambios en la especificación. Un software con el que poder arbitrar todas las categorías de la federación catalana de básquet y que además se pueda adaptar fácilmente a los cambios de reglamento, para así alargar su tiempo de vida.
- Intuitivo : Queremos un software intuitivo, fácil de manejar, que mejore la interactividad usuariosoftware para que el usuario sea capaz de realizar las acciones rápidamente.

## 3- Carencias y Disfunciones

 Analizando el software proporcionado, nos dimos cuenta de varios defectos que había que solucionar. Algunos de ellos eran de gran importancia. Seguidamente tenemos una explicación breve de todos los encontrados:

- Reglamento : El reglamento implementado en el software esta anticuado y no se corresponde con el reglamento de la temporada actual. Por lo tanto hace que en la actualidad el software sea inservible.
- Interficie : La Interficie resulta poco intuitiva, además las acciones del equipo B están a mucha distancia de los jugadores.
- Nuevas Categorías : Faltan varias categorías para poder utilizar el programa en cualquier partido realizado por la federación catalana de básquet, y lógicamente, también faltan sus correspondientes actas federativas.
- Cronómetro : El cronómetro de 24 segundos de posesión ( que solo se utiliza en algunas categorías ) no funciona correctamente.
- Substitución:La versión actual no avisa en el caso del incumplimiento de la normativa de substitución. Existen categorías en las que cada jugador debe haber jugado un mínimo de periodos al finalizar el encuentro.
- Posesión : La posesión del periodo no cambia bien. Cada vez que el cronometro de los 24 segundos de posesión llega a 0, la posesión del periodo cambia de equipo.
- Estadísticas : El despliegue las estadísticas del equipo se muestra al pasar el ratón sobre las faltas. A mi parecer sería mas correcto que apareciera al pasar el ratón sobre el nombre del equipo.
- Descansos : Se hace pesado seleccionar el 5 inicial desde 0 en cada cambio de periodo. Por lo general, normalmente entre periodo y periodo no se suelen haber muchos cambios de jugadores.
- Faltas equipo:Cuando estamos en la situación de BONUS por faltas de equipo, las faltas realizadas en defensa otorgan al contrario tiros libres, pero las faltas en ataque no. El software permite distinguir entre falta en defensa y en ataque y siempre otorga tiros libres.
- Marcador a 0: En las categorías Pre-Mini y Mini los puntos no se acumulan entre periodo y periodo. Al iniciar el periodo los puntos se ponen a 0. Este nuevo funcionamiento es debido al cambio de reglamento.
- Categorías : Se añade la posibilidad de introducir el nombre de la categoría en la que estamos jugando. Esta modificación era necesaria para determinar la categoría en caso de elegir "Resto".

## 4.- Cambios realizados

 Una vez estudiado el software, nos dimos cuenta de que habría que realizar una serie de cambios imprescindibles. Por lo tanto el objetivo al finalizar el proyecto sería solventar todas estas carencias/disfunciones y ampliar en lo posible el ayudante de mesa electrónico. Seguidamente tenemos una explicación detallada de los cambios realizados para alcanzar los objetivos :

### 4.1- Reglamento :

 Uno de los principales problemas, y quizá el de mas relevancia, era que el software proporcionado era del año 2006, por lo tanto de la temporada 05/06, y este no se ajustaba al reglamento de la actual temporada 07/08. Este era un error grave, ya que cada vez que el reglamento sufriera la mas mínima alteración en alguna de las categorías, nuestro programa quedaría inservible… Por esto, nos marcamos como objetivo optimizar el software de alguna manera para no tener que retocar el código tras cada modificación del reglamento.

#### La solución, modificar el software para hacerlo independiente del reglamento.

Tras barajar varias opciones, se optó por añadirle al software un archivo en formato XML, que contenga todo el reglamento de las distintas categorías actuales. Este archivo lo podemos encontrar dentro del directorio JME2 con el nombre de "Reglas.xml", y contiene la siguiente estructura :

 $-$  <Reglas>  $-$  <Categoria>  $+$  <PreMini>  $+$  <Mini $>$ + <PreInfantil>  $+$  <Infantil> + <Infantil\_A> + <Cadete\_Promocion>  $+$  <Resto> </Categoria> </Reglas>

He creado un archivo XML cuya raíz es "Reglas", y dentro de "Reglas" he metido el TAG "Categoría" del cual colgarán las distintas categorías.

Obviamente podíamos habernos ahorrado uno de los TAG's ( "Reglas" o "Categoría" ), pero resulta mas comprensible con los dos TAG's.

Dentro de cada una de las categorías nos encontraremos la misma estructura:

 $-$  <PreMini> + <Partido> + <Prorroga> + <TiempoMuert( + <Anotacion>  $+$  <Faltas> + <Alineacion> </PreMini>

Partido, Prorroga, TiempoMuerto… Todos ellos TAG's generales que si exploramos, vemos que agrupan una serie de reglas que hacen referencia al TAG explorado.

Vamos a explicar con mas detenimiento que contiene cada uno y que función va a realizar en el desarrollo del encuentro:

## Partido :

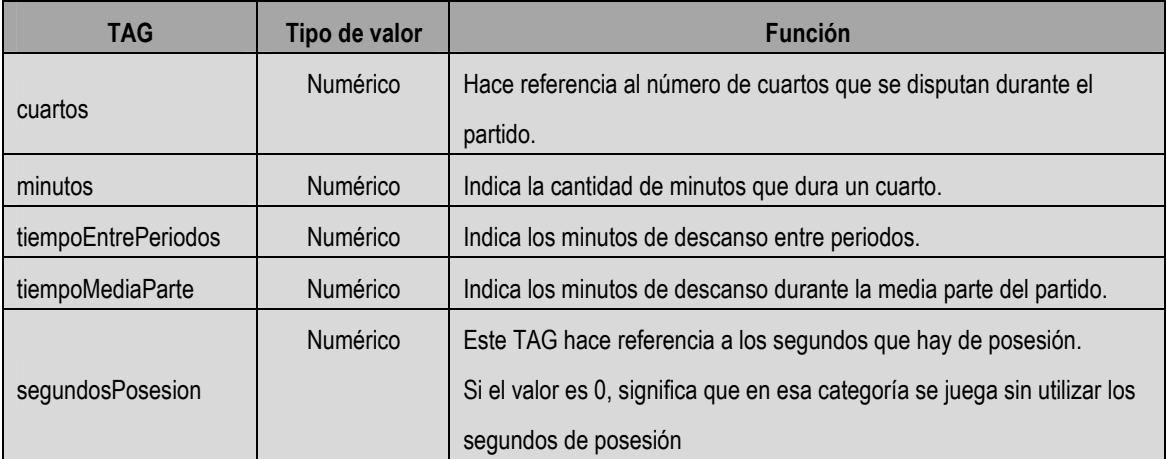

## Prorroga :

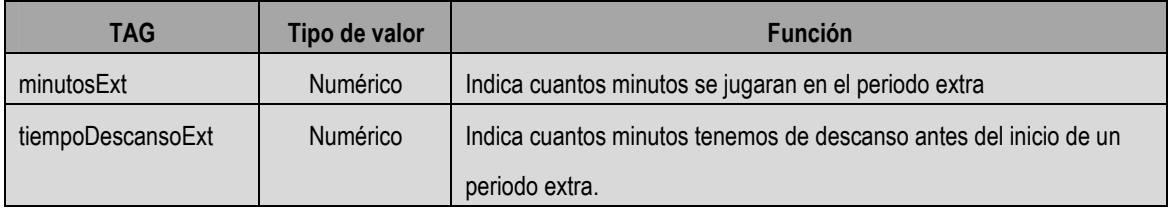

## TiempoMuerto :

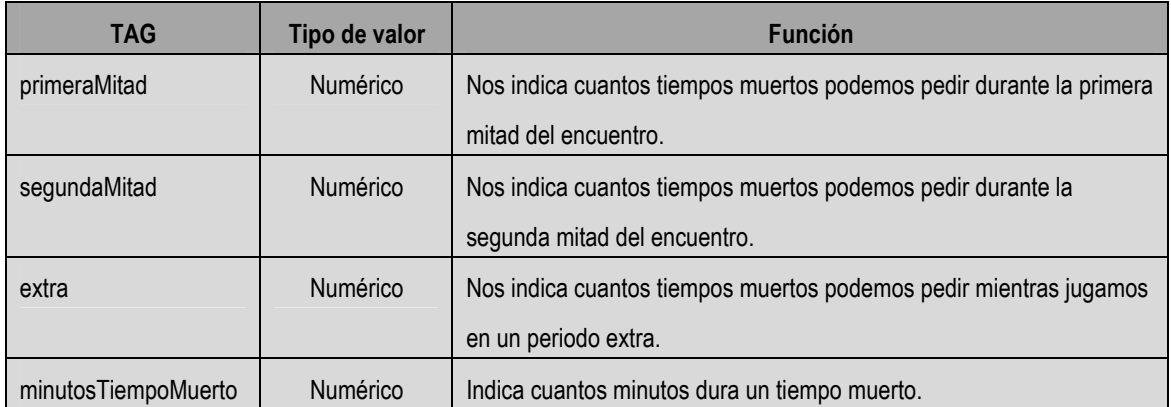

## Anotación :

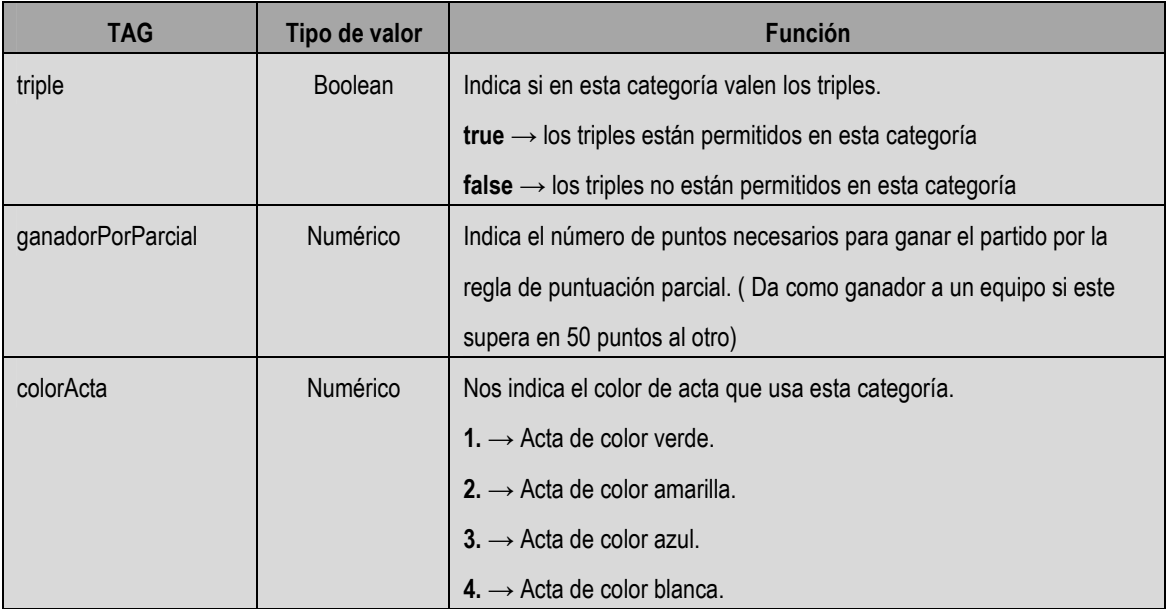

Faltas :

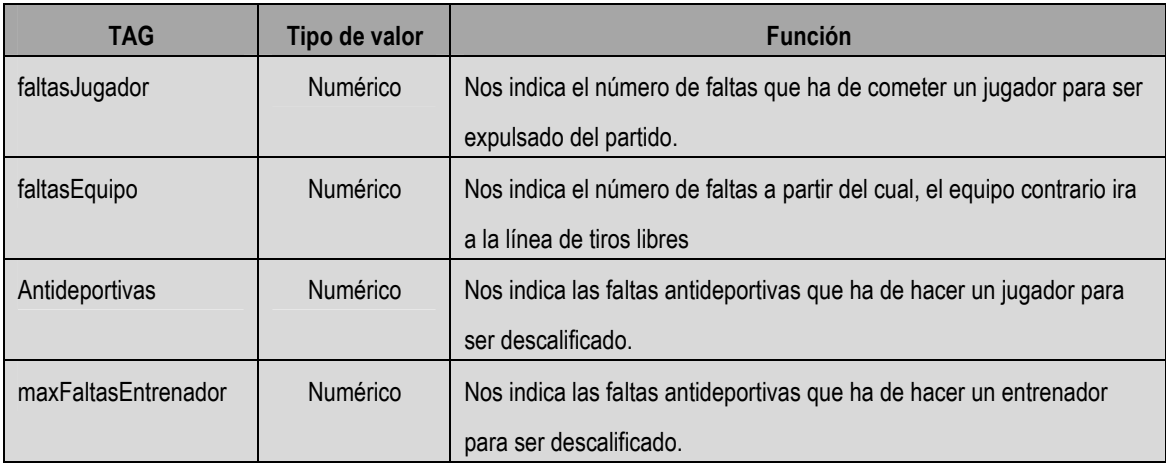

## Alineación :

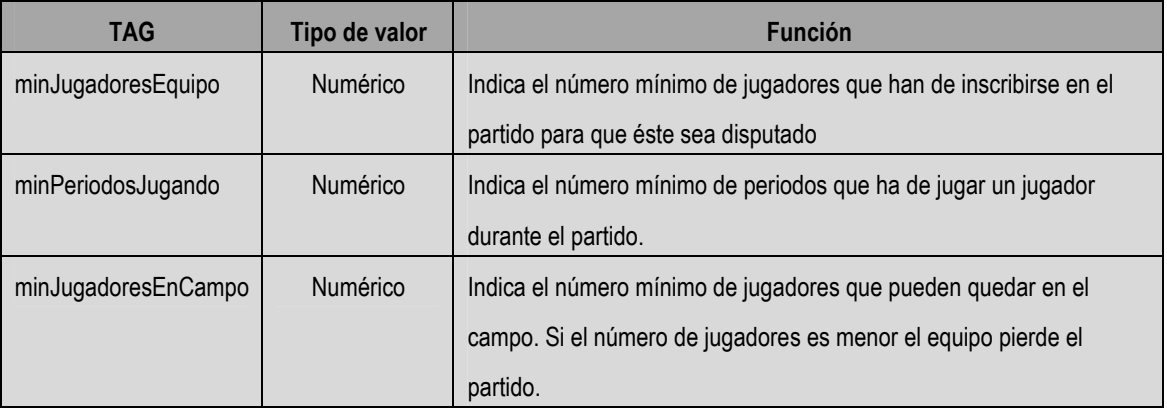

( Todas estas reglas las podemos configurar a partir del fichero "Reglas.xml", así salvo que cambien las actas, o haya un cambio muy brusco en el reglamento que implique nuevas reglas, podremos usar nuestro ayudante de mesa electrónico temporada tras temporada. )

Las reglas se cargarán una vez seleccionemos la categoría en el menú principal y hayamos seleccionado la ruta y nombre del acta. En el momento en que pulsemos el botón "Continuar" el programa irá a buscar las reglas de la categoría seleccionada para cargarlas después en su memoria.

## 4.2- Nuevas Categorías :

 La actual versión no contempla en su totalidad el panorama actual de categorías que ofrece la federación catalana de básquet. Por lo tanto aplicamos una serie de cambios y mejoras para cubrir la mayor cantidad de categorías posibles. De esta manera hicimos del ayudante de mesa electrónico, un programa mucho mas completo y eficaz.

Las mejoras introducidas consistieron en crear un acta federativa verde para las categorías Pre-Mini y Mini :

## Acta Verde :

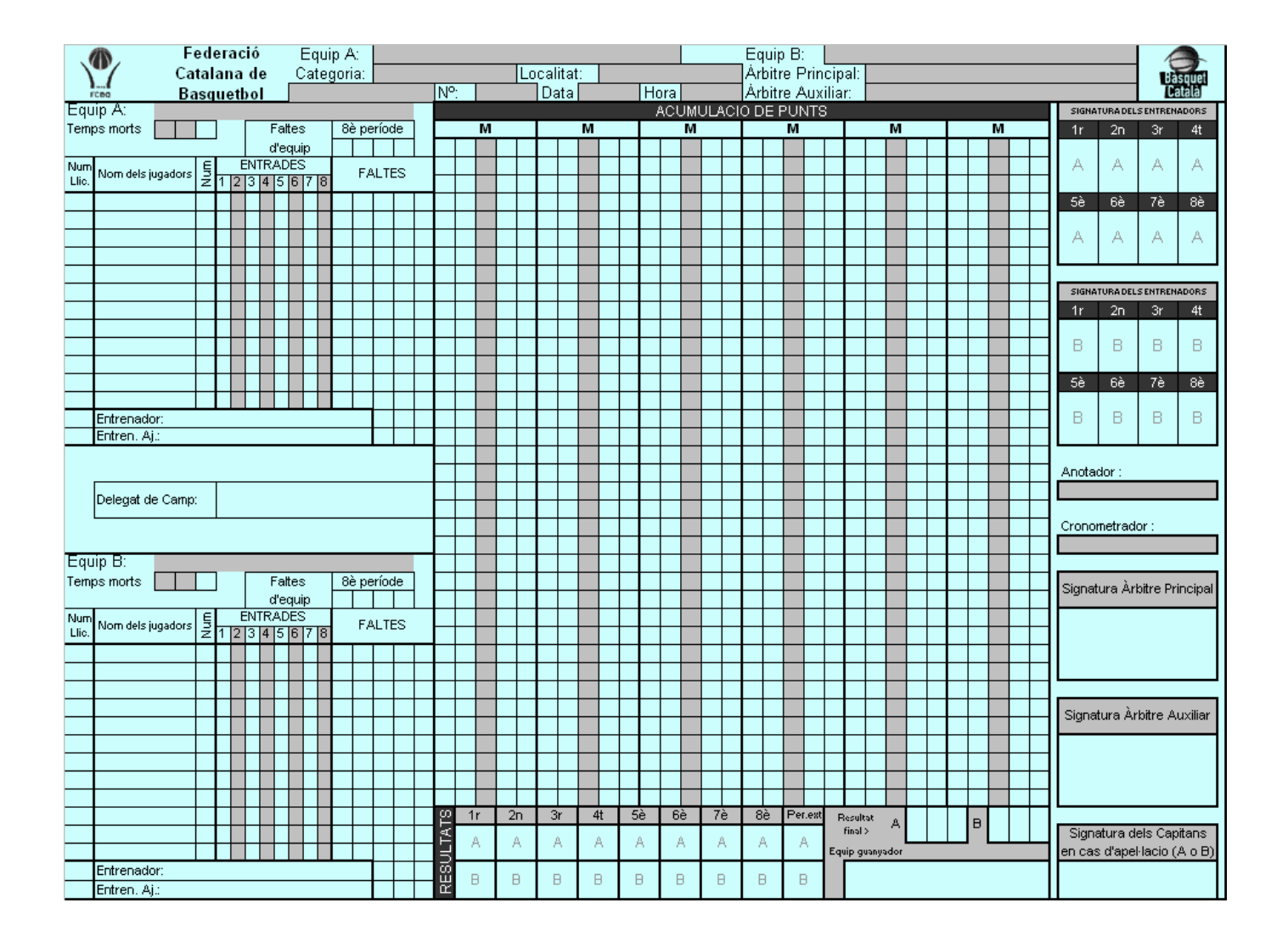

y un acta federativa blanca para el resto de categorías:

Acta Blanca :

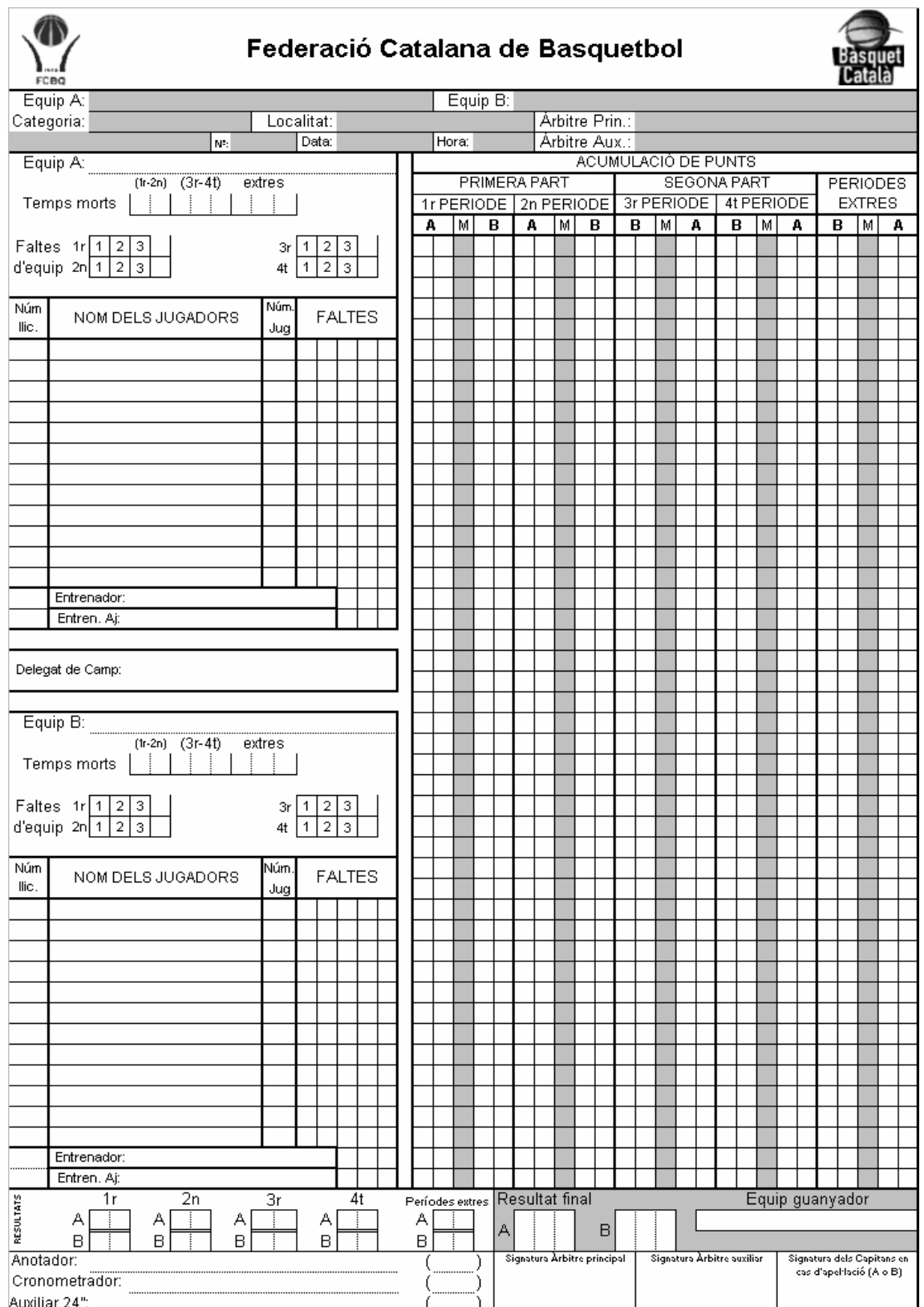

Además de añadir al software la inteligencia necesaria para rellenar las nuevas actas federativas, ya que normalmente para cada categoría las actas cambian y se han de rellenar de forma distinta. Por suerte, el acta blanca es muy semejante al acta azul, y la verde también es algo similar a la amarilla. Gracias a eso nos dimos cuenta que partiendo de las actas ya creadas, sería mas fácil crear las nuevas actas federativas.

#### 4.3- Cronómetro de Posesión :

El cronómetro de los 24 segundos de posesión no funcionaba correctamente, empezaba a descontar segundos cada vez que el cronometro del partido empezaba la cuenta atrás, cuando en realidad debe iniciar la cuenta atrás cuando el jugador recibe la pelota.

Además de arreglar el pequeño fallo que tenía, optamos por añadirle otras nuevas funcionalidades :

- Reset del cronómetro de los 24 segundos.
- Inicio del cronómetro de los 24 segundos.
- Incrementar / Disminuir el cronómetro de los 24 segundos.
- Aviso óptico al llegar a 0 la cuenta atrás.

Gracias a los cambios introducidos otorgamos al usuario la capacidad de manejar por completo el cronómetro de posesión. Para poder darle estas nuevas funciones se añadieron una serie de botones a los lados del cronómetro de posesión, y se incrementó el tamaño del mismo y de los botones, para hacer mas grande el área, y de esta manera ayudar al usuario a la hora de pulsarlos.

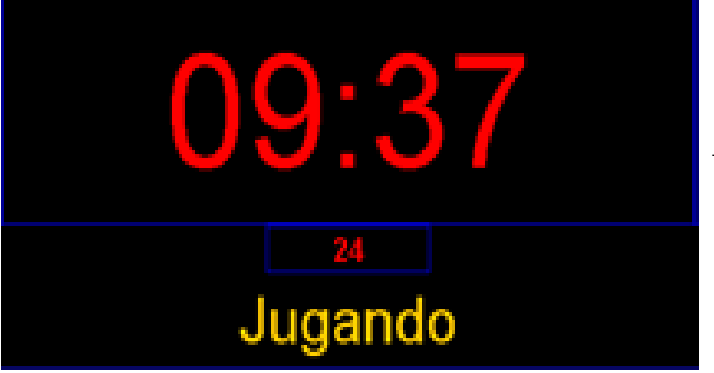

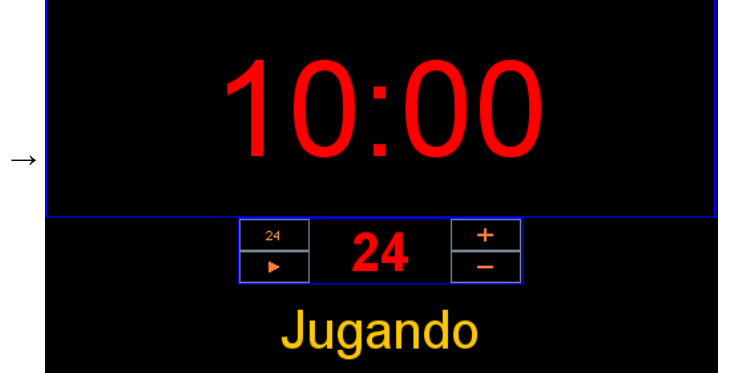

Antes Después

La única función que no precisó de botón fue la del aviso óptico, que reacciona cuando el cronómetro de posesión finaliza la cuenta atrás. En ese justo instante se detiene el cronómetro del partido, y para dar una señal de aviso al usuario decidimos iluminar la zona con un color que sobresaliera sobre los demás.

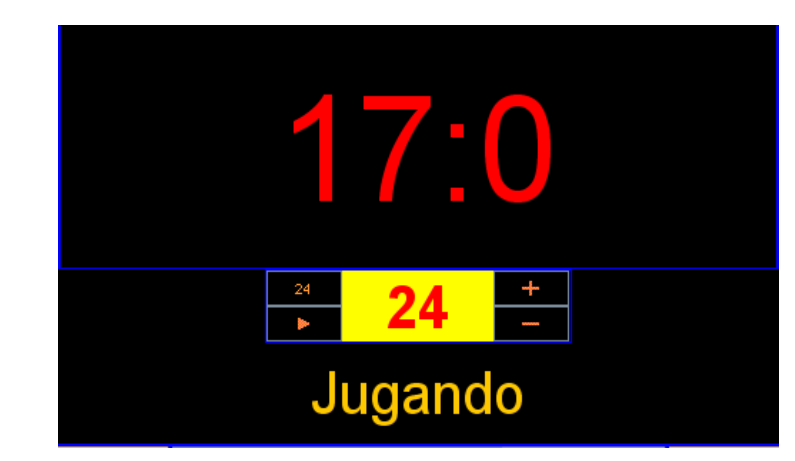

De esta manera el usuario se percatará que la cuenta atrás ha finalizado y podrá avisar al arbitro principal. Una vez pulsemos de nuevo el botón "Play" del cronometro del partido, el color del cronómetro de posesión volverá a su estado normal.

#### 4.4- Interficie :

 Como se ha dicho en la introducción, el básquet es un deporte en el que prima la velocidad, y el ayudante de mesa ha de poder realizar sus tareas de la manera mas rápida posible. Para ello, el factor mas importante va a ser la interficie, ya que es la herramienta con la que el usuario va a introducir los datos que suceden durante el encuentro. Por lo tanto, una interficie intuitiva, fácil de usar y en la que los botones estén lo mas cerca posible, será un elemento crucial a la hora de ganar velocidad.

Para hacer mas intuitiva la interficie me dedique a observar fotos de marcadores de la vida real. Todos tienen una cosa en común, son simétricos. Si dividimos un marcador en dos con una línea vertical, tenemos a un lado todo lo referente al equipo Local, y al otro, todo lo referente al equipo Visitante. Así que el ayudante de mesa electrónico debía tener una apariencia lo mas parecida posible a la de un marcador para ser lo mas intuitivo posible. Como podemos apreciar en la imagen, la anterior interficie no era simétrica.

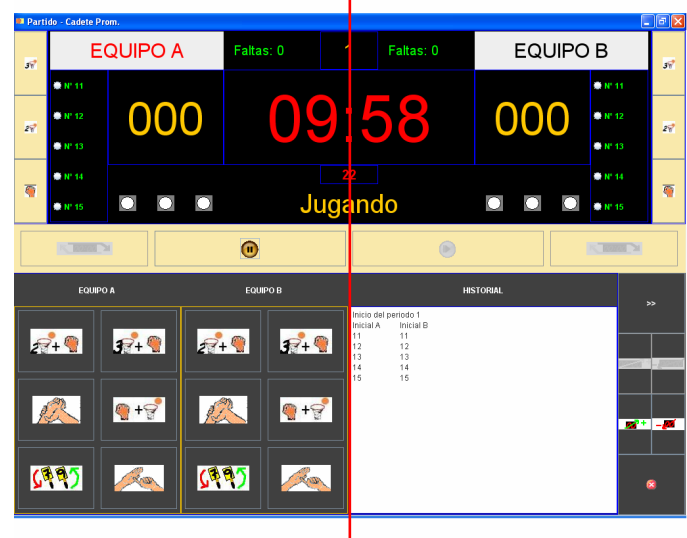

Por lo tanto, el primer cambio sería agrupar todos los botones de un equipo a un lado, y los del otro equipo al otro lado. Siguiendo esta norma de reagrupar botones, decidí reagrupar también los 2 paneles de acciones de los que disponía cada equipo. De esta manera simplificábamos la interficie pasando a tener un solo panel de acción por equipo, algo que a mi parecer es mas simple y fácil de usar.

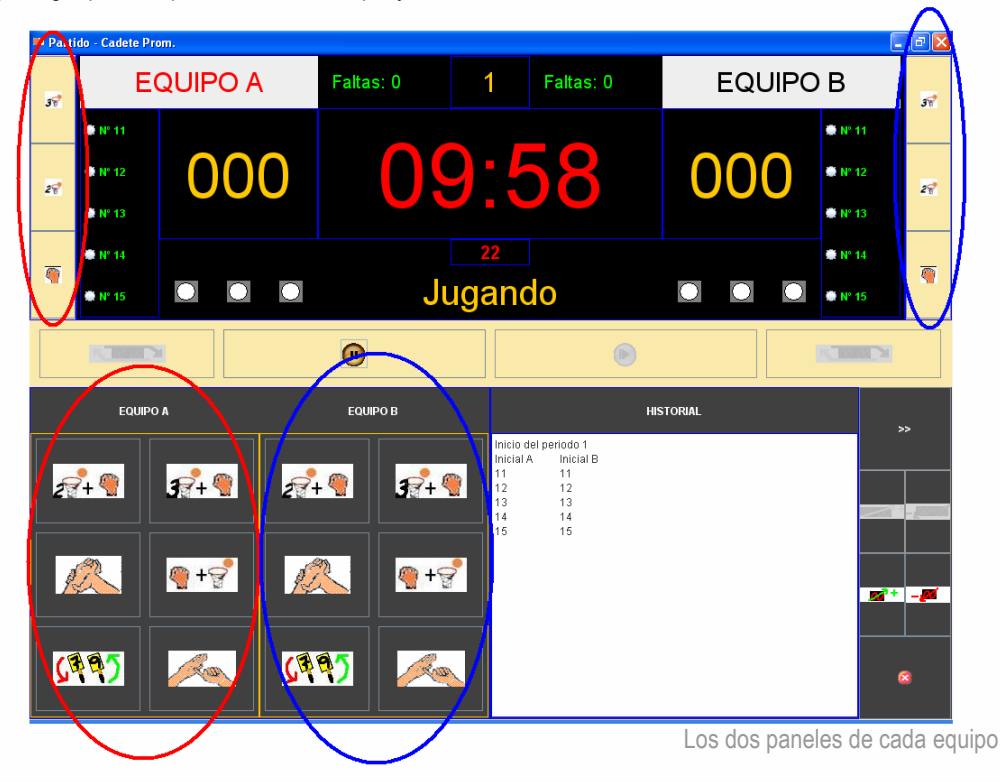

Otro botón que decidimos agrupar junto al panel de acciones fue el botón de cambio de jugadores en el descanso.

Este botón es un botón que únicamente se usa entre periodo y periodo, por lo tanto, se usa estando el juego parado. Por lo tanto este botón debería ocupar el lugar mas alejado del centro de la pantalla, por ejemplo una esquina, dejando así espacio para los botones usados mas con mas frecuencia. Así que este botón en la nueva interficie estará ubicado en la parte inferior del panel de acciones del equipo. En la imagen podemos ver el nuevo panel de acciones de cada equipo.

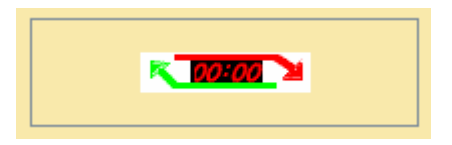

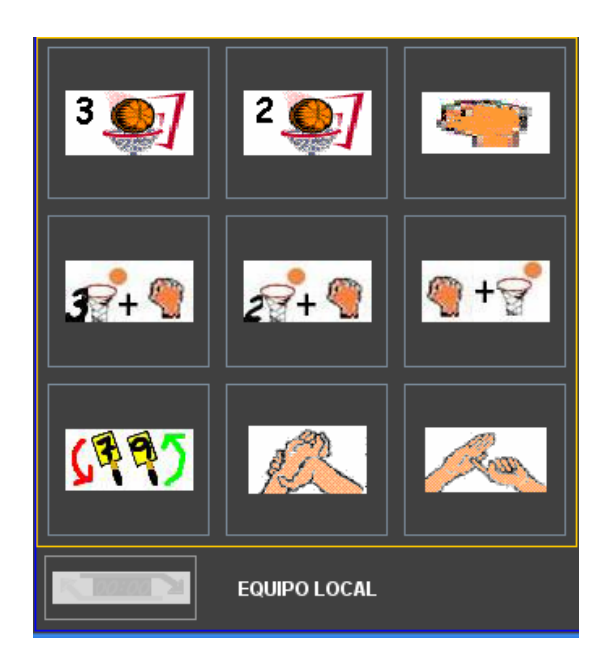

Una vez agrupadas todas las acciones de cada equipo en un mismo panel de acción, y cada panel de acción en cada lado de la pantalla, nos quedan los botones especiales.

'Play' , 'Pausa', 'Simulación', 'Incrementar crono' y 'Disminuir crono' son todos botones que hacen referencia al crono, por lo que lo ideal seria agruparlos. 'Salir del partido' es el último botón que, por falta de espacio, agruparemos junto a los botones de crono.

Al estar la mayoría de botones relacionados con el crono, se opta por ubicarlos lo mas cercano a él.

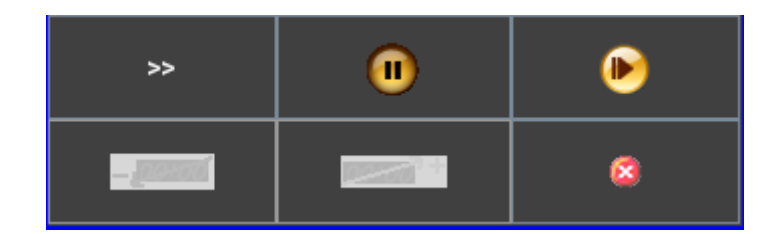

El único elemento que falta por redistribuir es el historial del partido, que a mi parecer ocupaba muchísimo espacio, para la poca ayuda que brinda al usuario. De manera que se optó por disminuir un poco el tamaño de éste, y ubicarlo entre los paneles de acción de los equipos y debajo de los botones del crono como muestra la imagen

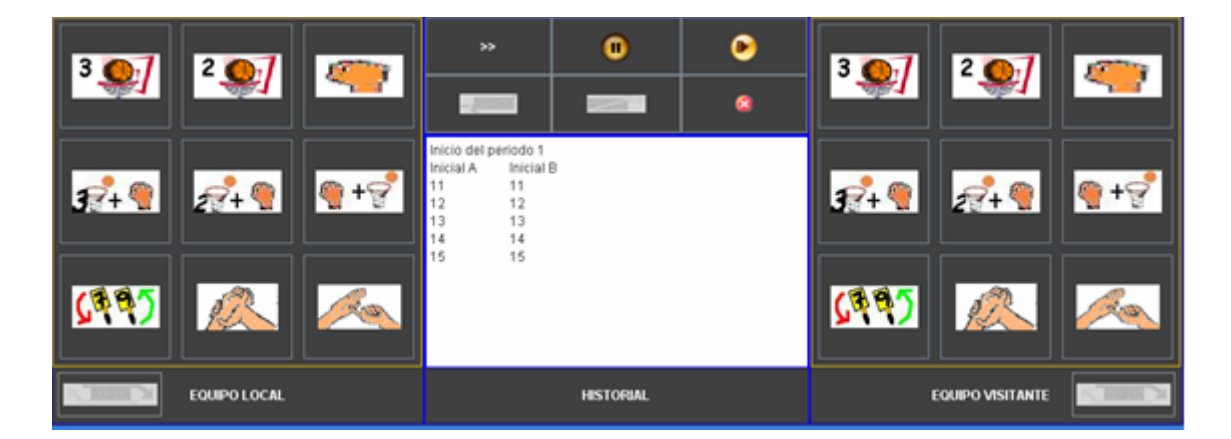

Éste es el aspecto de la botonera de la nueva interficie, con algunos nuevos iconos, y con una interfaz mucho mas intuitiva y un mejor aspecto. Ahora falta realizar unos pequeños retoques en la parte superior, en el marcador electrónico.

Al darme cuenta que en la mayoría de marcadores que veía nombraban a los equipos como 'Local' y 'Visitante', cambie las etiquetas antiguas que los nombraban equipo 'A' y 'B', por unas que pusieran 'Local' y 'Visitante'.

34

r.

Otro de los cambios que realizamos en el marcador, fue el aspecto del recuadro donde se muestran los jugadores que hay en pista. La versión anterior mostraba únicamente los cinco jugadores que había en pista. Pero a diferencia, los marcadores oficiales muestran todos los jugadores convocados para el partido, y a su lado cinco pequeñas luces redondas, que se irán encendiendo una a una cada vez que el jugador cometa una falta.

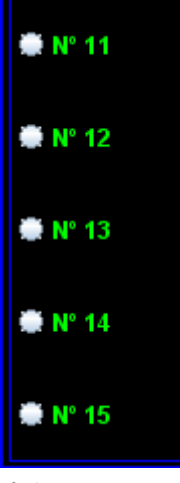

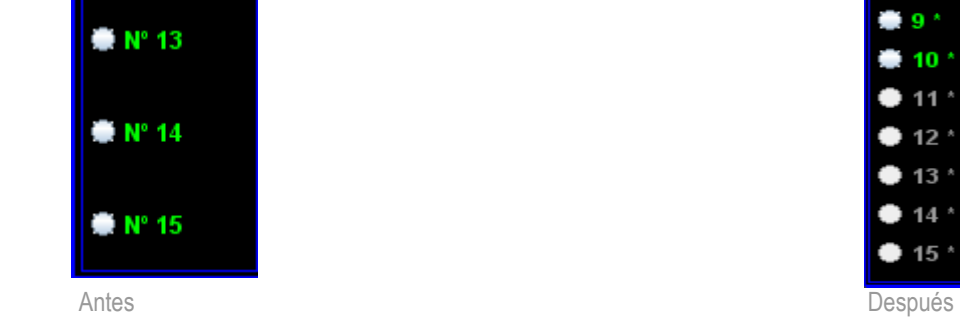

La implementación de esta mejora, a parte de aportar mas realismo a la interficie, aportaría información en tiempo real de la cantidad de faltas que tienen todos los jugadores de cada equipo, algo que antes para poder consultarlo, debíamos mover el ratón para ir a buscar las estadísticas de cada equipo.

El último cambio realizado en el marcador que implica un cambio de apariencia en la interficie fue la nueva implementación del cronómetro de posesión, que ya hemos comentado previamente, por lo tanto no lo volveremos a repetir en este apartado. ( Para mas información ir a la pagina 13. )

Una vez acabados las modificaciones en la interficie podemos observar que la nueva interficie si que es simétrica y se asemeja mas a un marcador real.

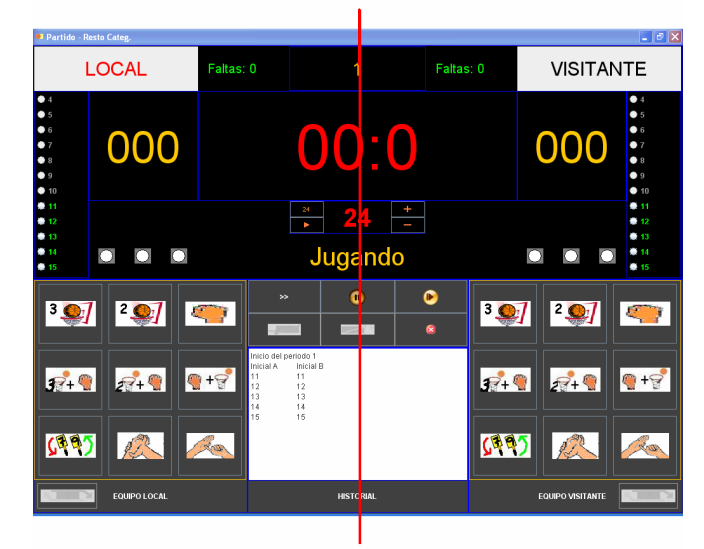

Y aquí podemos observar la diferencia entre el antes :

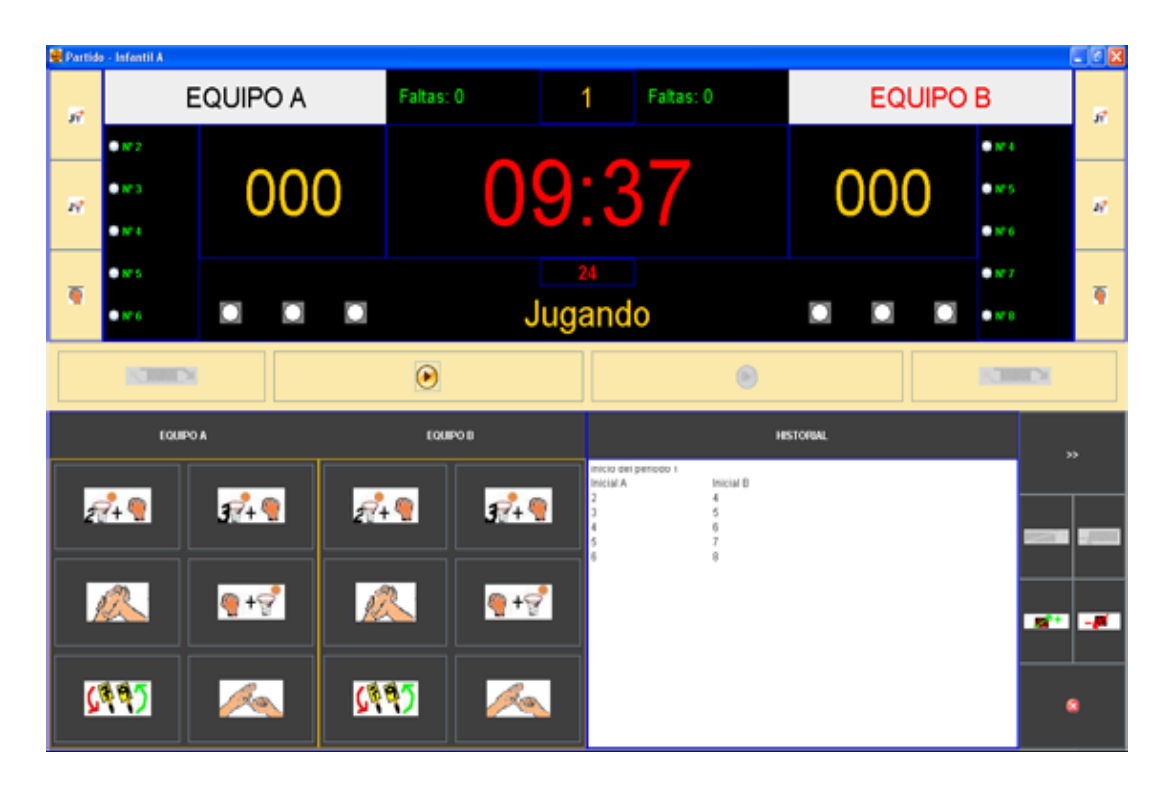

Y el después :

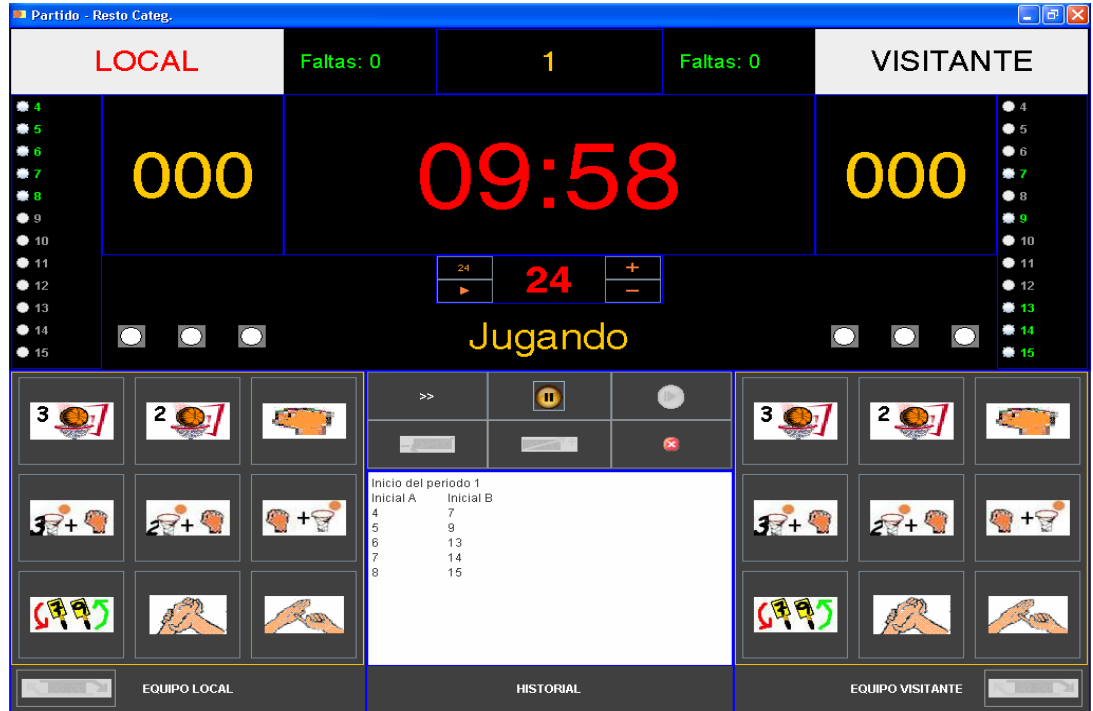

#### 4.5- Posesión del periodo :

 Quizá no es un fallo muy significativo, pero es un bug a corregir en la actualización. El nombre del equipo iluminado en rojo, erróneamente cambia cada vez que el cronómetro de 24 segundos llega a 0. Cuando en realidad indica quien ha obtenido la posesión en caso de retención ( 2 jugadores cogiendo la pelota, pelota enganchada en el tablero…), siguiendo una regla de alternanza.

Mi primera impresión fue que el funcionamiento era correcto, ya que creía que este se limitaba a mostrar quien tiene la posesión en tiempo real, es decir, quien tiene en este momento la pelota, y por lo tanto veía normal que al finalizar los 24 segundos de posesión, este indicador pasara a iluminar al equipo contrario.

Pero mi tutor de proyecto, me ayudo a ver que lo que indica este indicador no es quien tiene la posesión en tiempo real, sino que es una especie de recordatorio para que el mesa no tenga que anotarse quien obtuvo por última vez dicha posesión.

Tiene su lógica, ya que en realidad para ver quien tiene la posesión, el usuario solo tiene que levantar la cabeza y mirar al partido, no le hace falta ningún indicador especial, en cambio, para recordarse quien obtuvo la posesión si que es útil un indicador.

Una vez solventado el error, el marcador nos muestra correctamente quien ha disfrutado de la posesión, y quien la disfrutará la próxima vez:

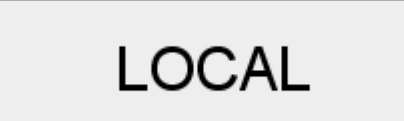

El equipo local disfrutará de la siguiente posesión. El visitante ha disfrutado de la posesión.

**VISITANTE** 

## 4.6- Estadísticas :

 Esta también es una disfunción sin importancia, pero que vale la pena arreglar. Al pasar el ratón sobre las faltas se nos muestran las estadísticas del equipo,

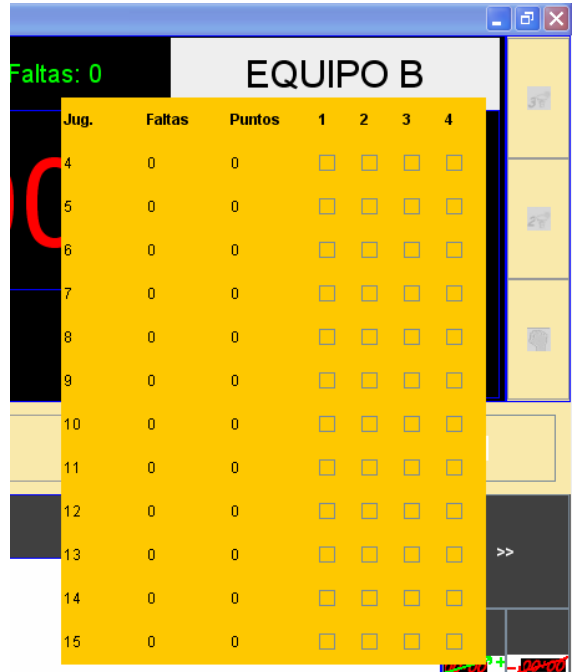

He optado por modificarlo, y hacer que se muestren al pasar el ratón sobre el nombre del equipo, que a mi entender, sería mas adecuado. Además, ahora que mostramos las faltas de cada jugador en la nueva interficie, al usuario no le hará falta pasar el ratón sobre las faltas para verlas, por lo tanto estas estadísticas de partido, quedan mas relacionadas con el equipo que con las faltas, ya que muestran todo lo referente a cada jugador, puntos, faltas, y en que periodos ha sido alineado.

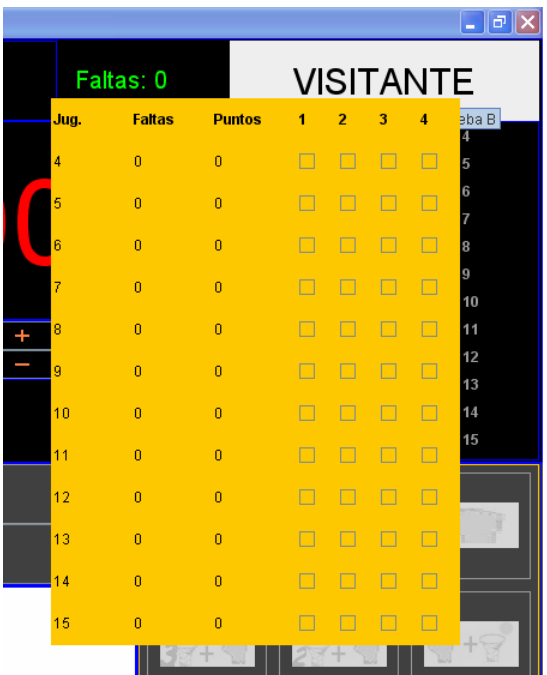

Nota: Por alguna razón que desconozco, al hacer la copia de las pantallas no ha quedado reflejado donde estaba ubicado el cursor…

### 4.7- Substituciones :

Una de las carencias que tenía la antigua versión, era que no avisaba en caso de incumplir la normativa de substitución ( exige que cada jugador juegue un mínimo de periodos ). Éste no es un error grave, ya que la elección de la alineación recae sobre entrenador, y es él el que debe asegurarse de no hacer una alineación incorrecta, pero hemos decidido implementar un sistema que nos avisa en el caso de hacer una alineación incorrecta. Hay que hacer hincapié en que el sistema AVISA, y en ningún momento obliga a cambiar la alineación, ya que según la normativa, si un jugador se lesiona, no esta obligado a jugar el mínimo de periodos.

Seguidamente vamos a ver un pequeño ejemplo de su funcionamiento en la categoría Pre-Mini, donde los jugadores están obligados a jugar como mínimo 3 periodos cada uno :

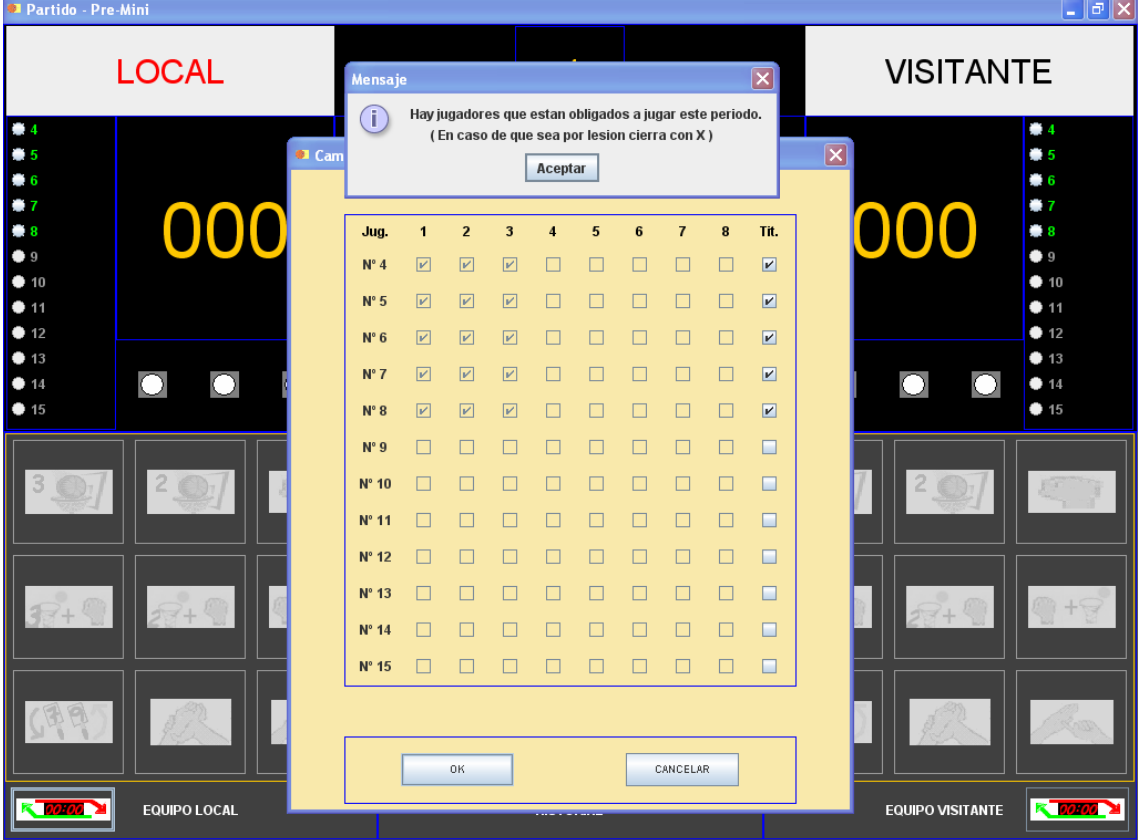

El entrenador decide alinear durante los tres primeros periodos el mismo 5 inicial :

Al intentar repetir la alineación en el 4º periodo, recibimos un aviso que nos indica que hay jugadores que deberían jugar este periodo, por lo tanto deberíamos cambiar la alineación, ya que de no hacerlo así, al finalizar el partido quedarán jugadores que no habrán llegado a jugar el mínimo de periodos que obliga la normativa.

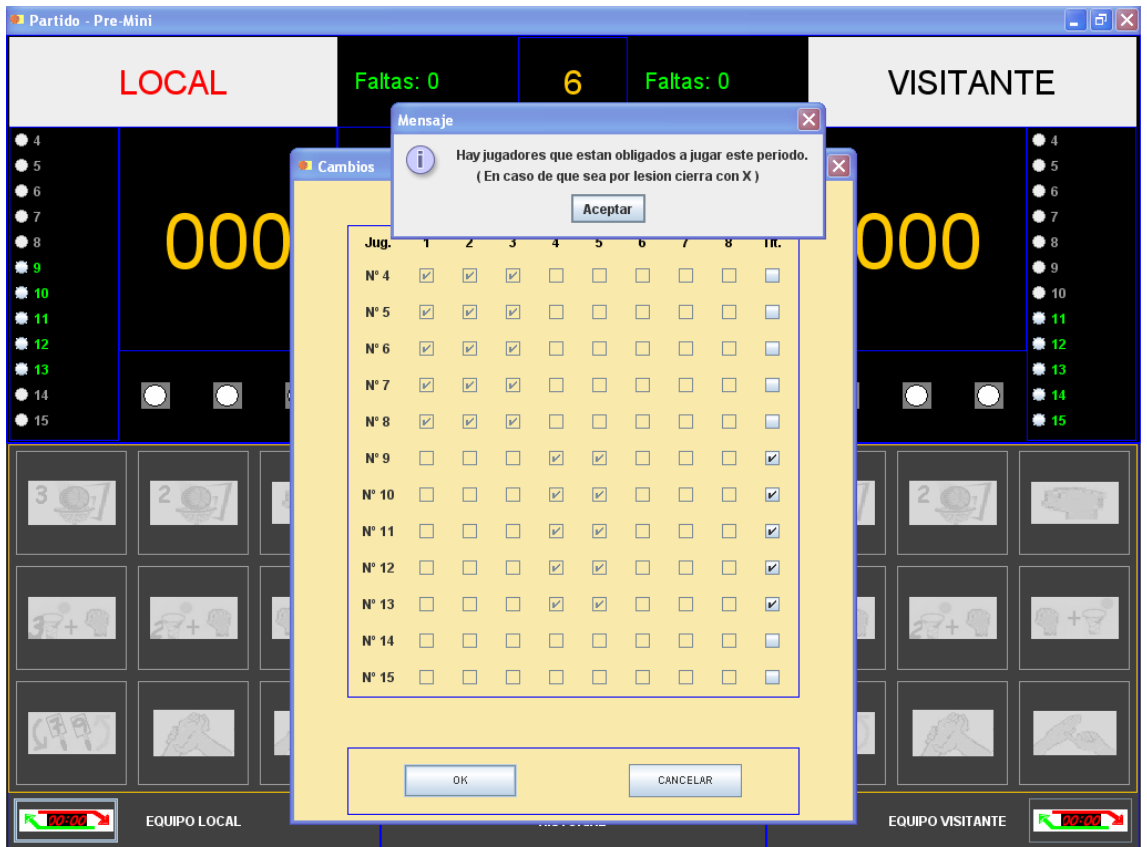

Para hacer una alineación correcta, hemos tenido que cambiar por completo el 5 inicial para jugar el 4º periodo, y hemos repetido los mismos jugadores en el 5º periodo :

Al intentar repetir de nuevo el 5 inicial en el 6º periodo, nos vuelve a salir un aviso, que como podemos ver a simple vista, es correcto, ya que si volvieran a jugar de nuevo los mismos jugadores, los jugadores 14 y 15 jamás podrían jugar 3 periodos.

Finalmente, reajustamos la alineación y como podemos ver en la siguiente imagen, el sistema no se ha equivocado en sus cálculos, y nos ha guiado perfectamente a una combinación en la que cada jugador juega como mínimo 3 periodos, los obligados para esta categoría:

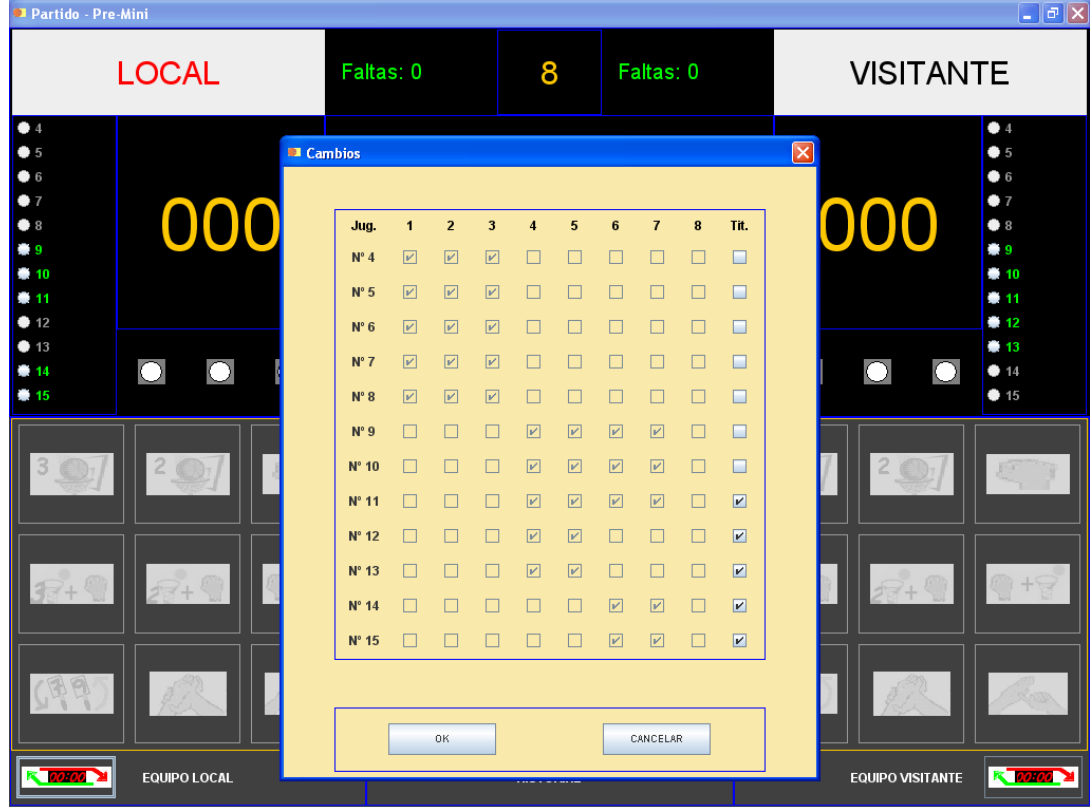

### 4.8- Descansos :

En la versión anterior del programa, durante cada descanso estábamos obligados a elegir de nuevo los 5 jugadores que compondrían el 5 inicial. Esto era un poco pesado para el usuario, ya que ha de clicar de nuevo en todos y cada uno de los jugadores, cuando por norma general ( excepto en las categorías de formación, que las reglas obligan a cambiar los 5 jugadores ), durante el descanso no suelen haber cambios drásticos en la alineación.

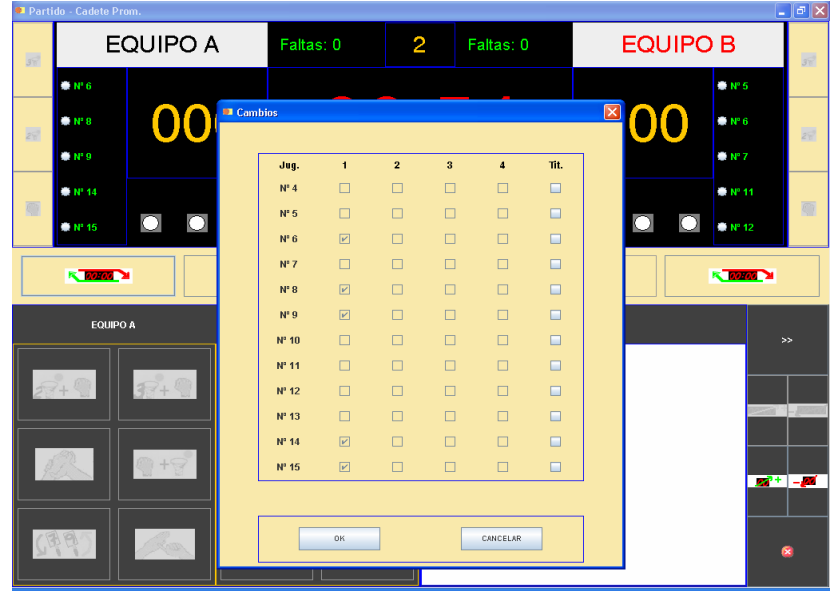

Antigua versión

Para agilizar este proceso, se ha modificado la aplicación para que al elegir el 5 inicial, los jugadores que jugaban antes de realizar el descanso, salgan por defecto seleccionados:

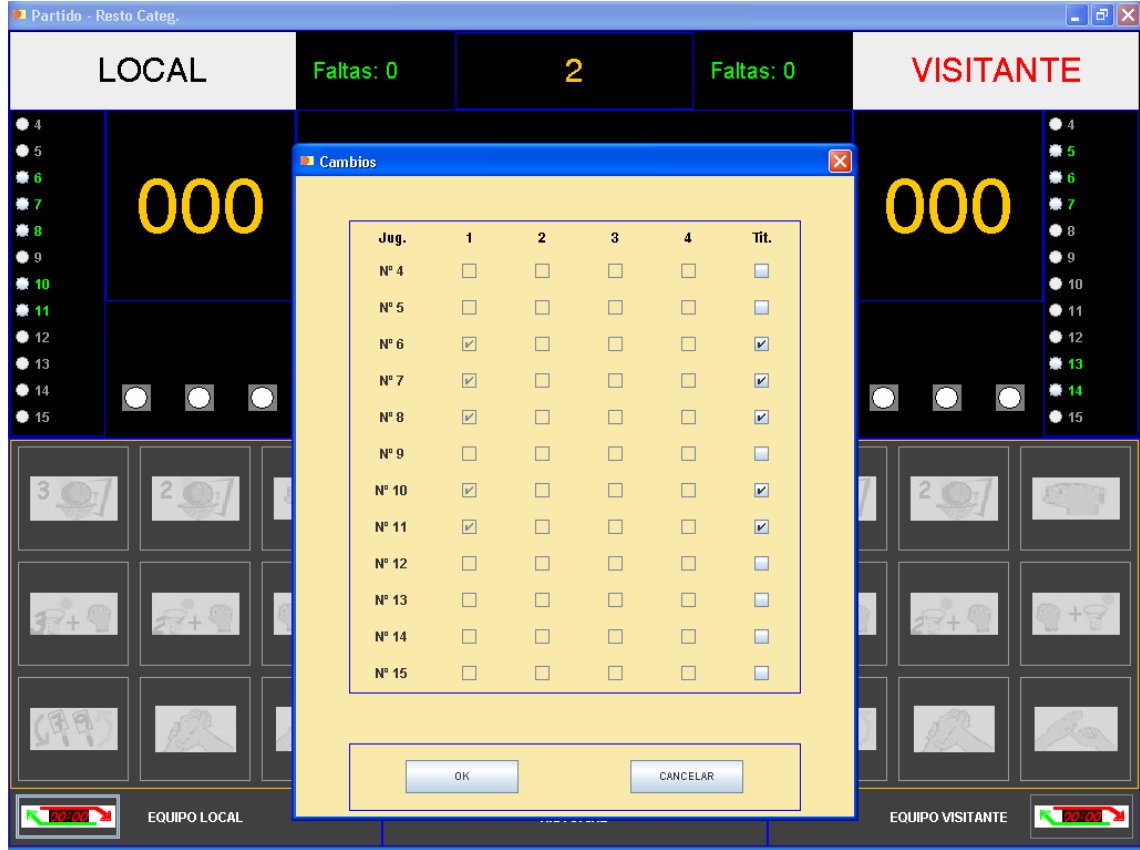

Nueva versión

## 4.9- Faltas de Equipo :

 Todas las faltas que hacen los jugadores durante un mismo periodo se cuentan como faltas de equipo. Cuando llegamos al máximo de faltas permitidas se entra en situación de BONUS ( en las categorías Pre-Mini, Mini, Pre-Infantil e infantil, solo a partir del último periodo ) . Mientras dure el periodo, cada falta en defensa realizada por el equipo será penalizada con 2 tiros libres para el contrario, y en caso de acabar en prorroga, continuamos con la penalización durante los periodos extra.

Nos dimos cuenta que el programa no cumplía exactamente con la normativa de BONUS. Otorgaba tiros libres, pero lo hacía siempre que el equipo hiciera una falta, sin hacer distinción entre las faltas de ataque y de defensa. Este error era un error que se podía subsanar indicando que el jugador ha fallado los tiros libres, pero lógicamente, esta acción quedaba reflejada en el historial y al imprimir el acta.

Para solucionar este error, se dio al usuario la posibilidad de elegir si la falta había sido cometida en ataque o en defensa. Para ello se creó un nuevo botón en la ventana de tiros libres que aparece cuando estamos en la situación de BONUS para indicar que la falta había sido en ataque.

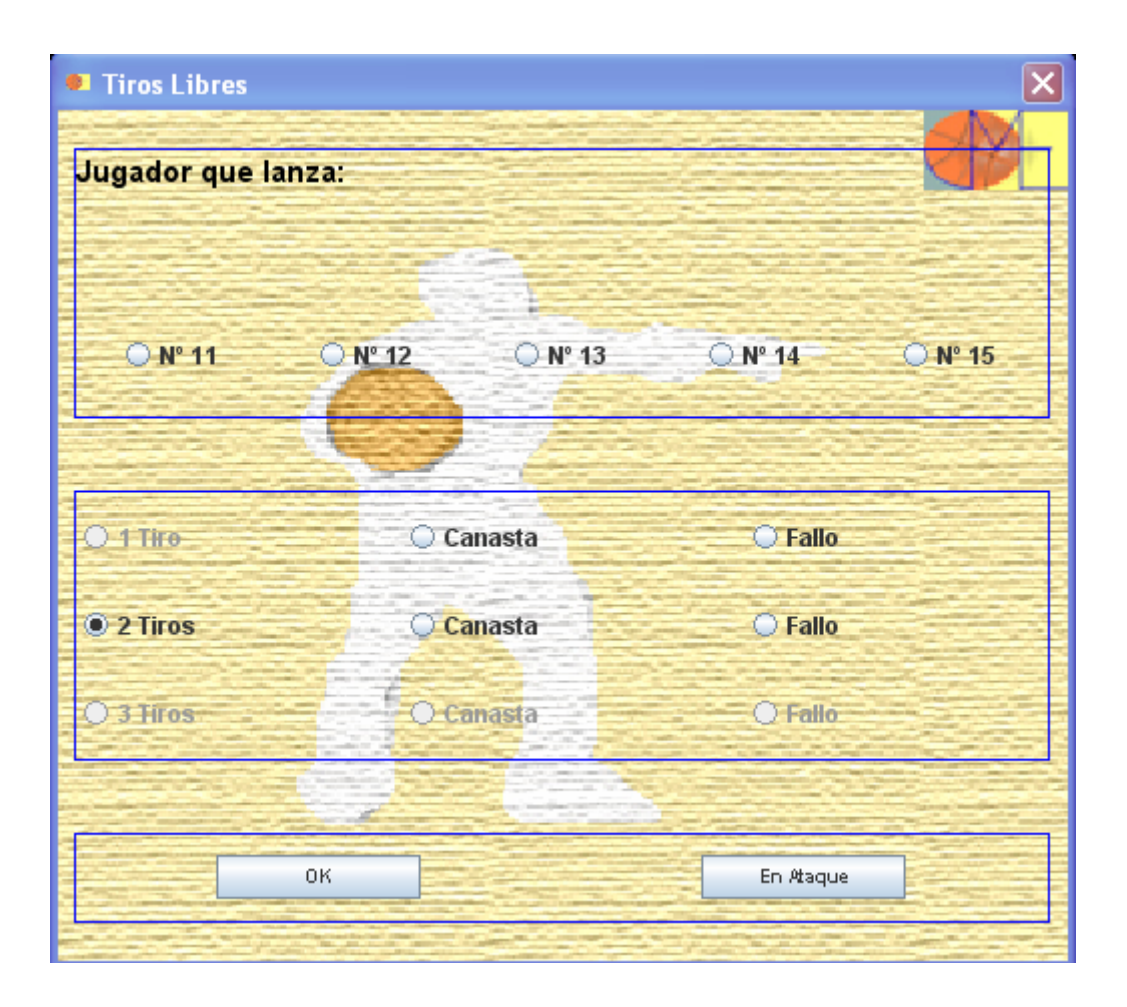

Así al clicar en el botón "En Ataque" se cerraba el menú de tiros libres sin dejar huella en el acta (solo anota la falta y no hay anotación alguna de los tiros libres ) ni en el historial del partido.

## 4.10- Marcador a 0 :

El reglamento actual de las categorías Pre-Mini y Mini, dice que los puntos no son acumulativos entre periodo y periodo. Por tanto, el marcador se pone a 0 en el inicio de todos los periodos. Esta normativa no influye en el ganador, ya que sigue siendo el que mas puntos acumula en total. Pero si que ha habido que adaptar la aplicación para que en esas categorías tuviera en cuenta la normativa actual.

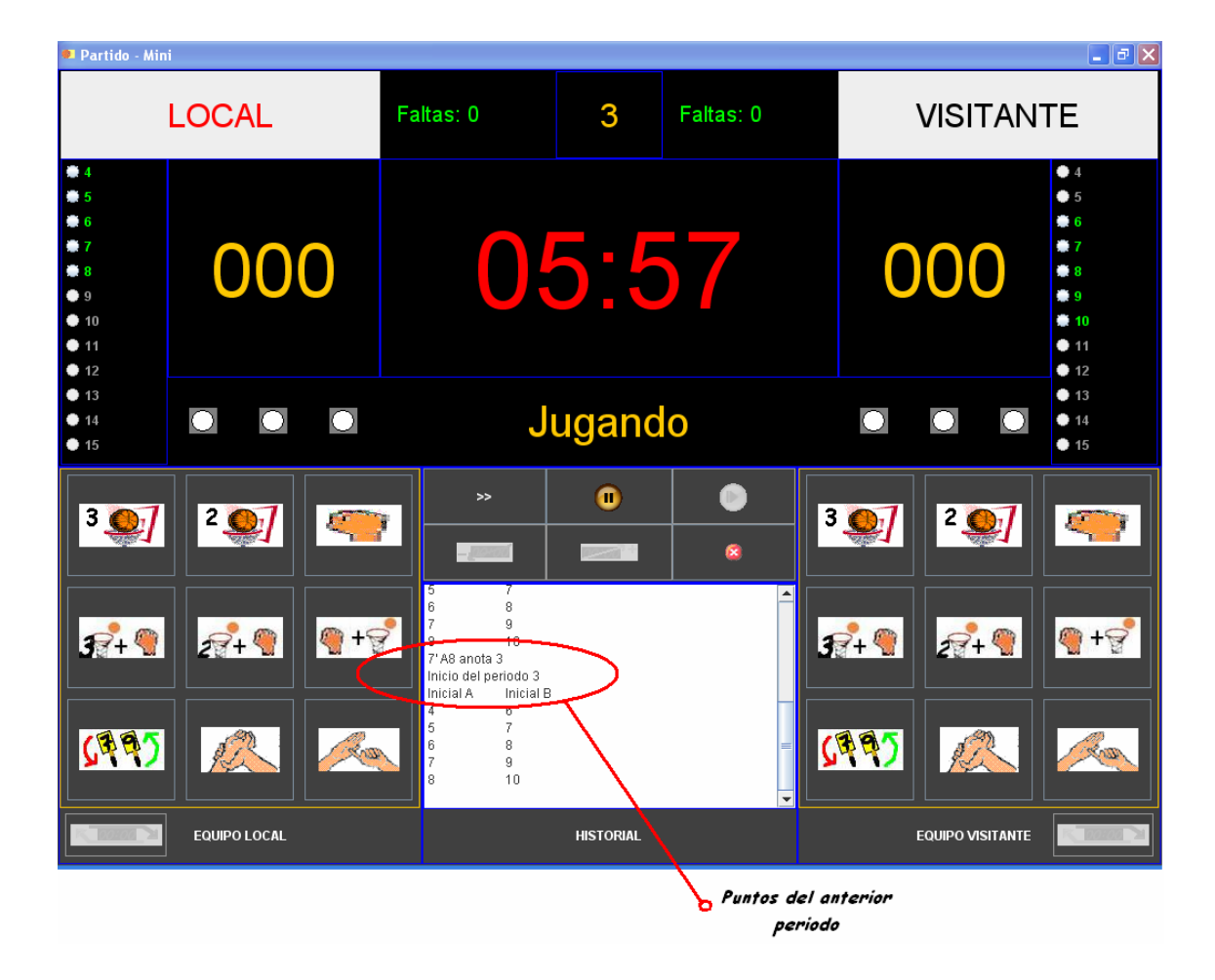

Como se puede apreciar en esta imagen tomada de un partido de la categoría Mini, acaba de iniciarse el tercer periodo y la puntuación del partido es 0, pero si nos fijamos en el historial, podemos ver que en el anterior periodo el jugador numero 8 del equipo A anoto 3 puntos.

## 4.11- Categorías

Al agrupar varias categorías en la categoría "Resto" se ha tenido que modificar el menú de Datos Adicionales, incluyendo un pequeño campo para especificar en cual de ellas jugamos. Lógicamente este campo sale con el nombre introducido en todas ellas, excepto para la categoría de "Resto", en la que deberemos escribirlo.

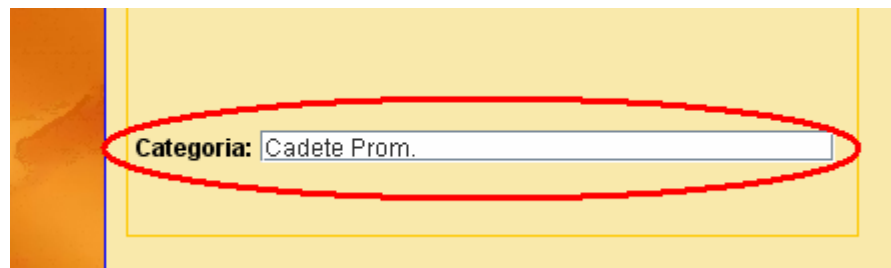

## 5.- MANUAL DE USUARIO

En este apartado se explicarán las funcionalidades que ofrece la aplicación JME así como la forma de instalarla.

#### 5.1.- Requisitos del sistema

- Resolución mínima de 1024 x 768 (recomendada 1280 x 800)
- Máquina Virtual de Java, mínimo, versión 1.6.0 (recomendada 1.6.0\_03)

## 5.2.- Instalación y Ejecución

Para la instalación de la aplicación será necesario introducir el CD adjunto a la documentación y seguir los

siguientes pasos:

- 1. Copiar la carpeta JME al PC.
- 2. Windows : Acceder a la carpeta JME y hacer doble clic sobre el archivo jme.jar.

Linux : Situarse en el directorio JME y ejecutar el comando "java -jar jme.jar".

Nota: Si la ejecución en Windows no funciona, realizar, desde MS-DOS, el mismo proceso de ejecución que en Linux.

#### 5.3.- Manual de Funcionalidades

Antes de empezar a jugar, se deben de hacer una serie de pasos para determinar los datos del partido. Por lo tanto dividiremos el manual en los siguientes puntos:

- Selección de Categoría y Acta
- Menú
- Introducir Datos de Equipos
- Introducir datos Adicionales
- Partido

#### Selección de Categoría y Acta

Inicialmente se debe seleccionar la categoría del encuentro y el fichero donde se desea guardar el acta federativa. Para ello se ofrece la ventana siguiente:

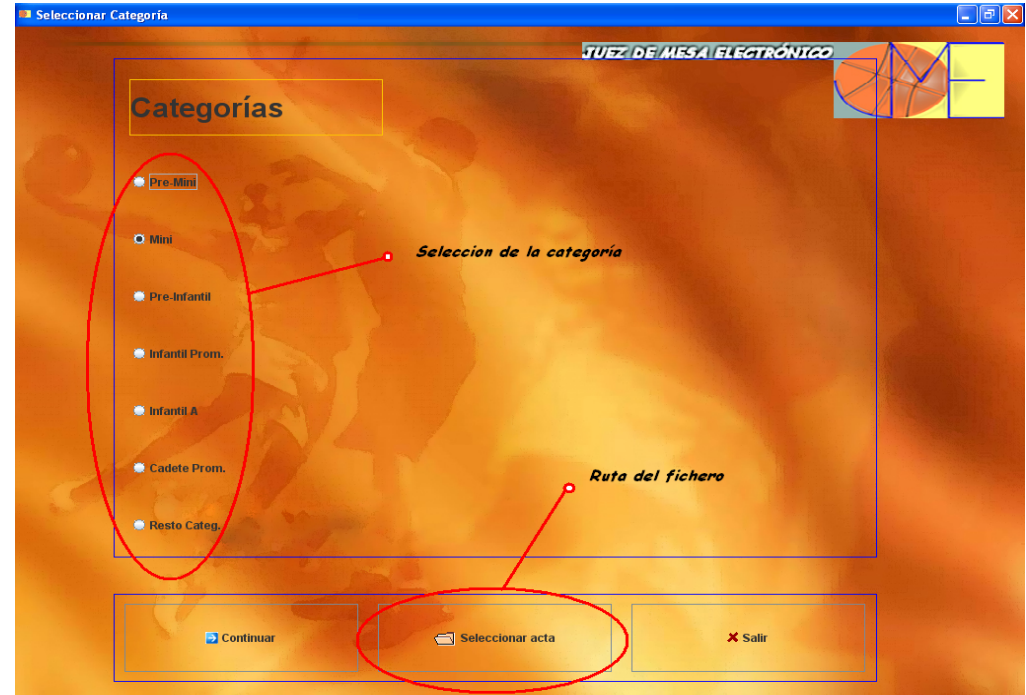

La categoría se debe seleccionar mediante los botones de selección que aparecen, únicamente se podrá seleccionar una categoría por partido. Por defecto siempre vendrá marcada la categoría "Mini". Para la selección del fichero se debe presionar el botón "Seleccionar acta" y seguidamente dar nombre al fichero donde se almacenará el acta del partido.

Cabe destacar que el fichero seleccionado debe ser de tipo "xls" o sin extensión (en este caso se pondrá por defecto el formato xls). En caso de no ser así, aparecerá el siguiente mensaje, volviendo a la ventana de abrir fichero.

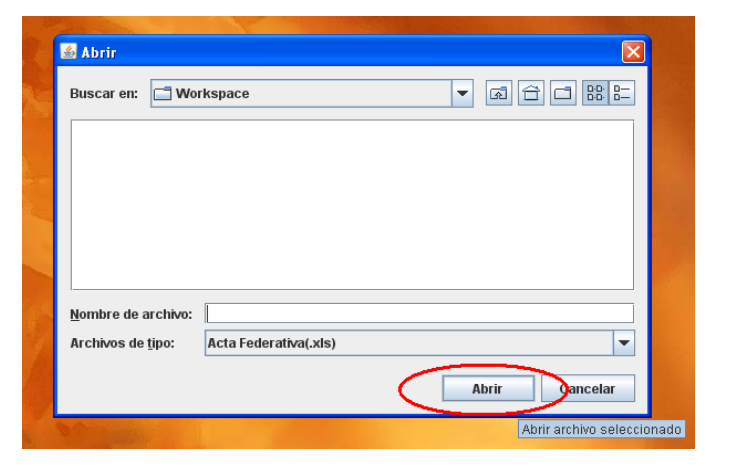

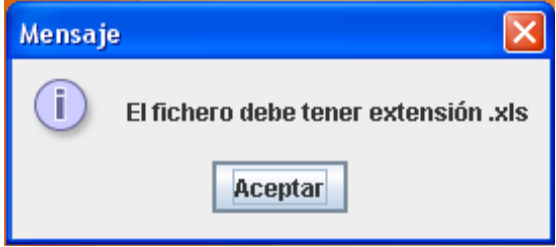

Se presionará el botón de "Continuar" para ir a la siguiente pantalla, o por lo contrario, en caso de querer abandonar la aplicación, presionaremos el botón "Salir".

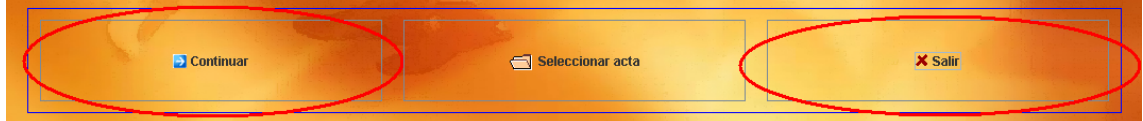

#### Menú

**TUEZ DE MESA ELECTRÓNICO Menú Principal** TO A Introduce datos de enunci **Calgrange Instant parties C** valve  $X$  Sak

- A la ventana de introducción de datos de los equipos se accederá mediante el botón indicado con el círculo rojo.

En la pantalla de menú podremos realizar tres acciones:

- La ventana de datos adicionales es accesible mediante el botón indicado por el círculo verde.
- Para iniciar el partido se deberá presionar el botón indicado con el círculo azul, pero únicamente podremos hacerlo siempre que se hayan introducido al menos los datos de los equipos (creación de ambos equipos), en caso contrario nos aparecerá uno de los siguientes mensajes:

En caso de no informar ningún equipo En caso de no informar el equipo A En caso de no informar el equipo B

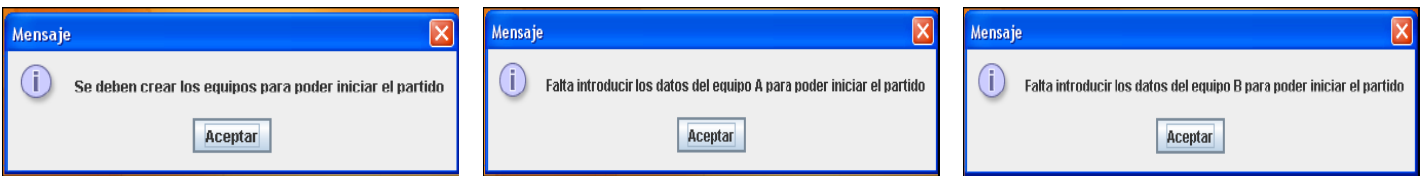

Desde esta ventana se podrá volver a la principal, en caso de querer seleccionar otra categoría, fichero de acta o salir de la aplicación. En ambos casos se deberá confirmar la acción ya que esto provoca la perdida de los datos introducidos hasta el momento.

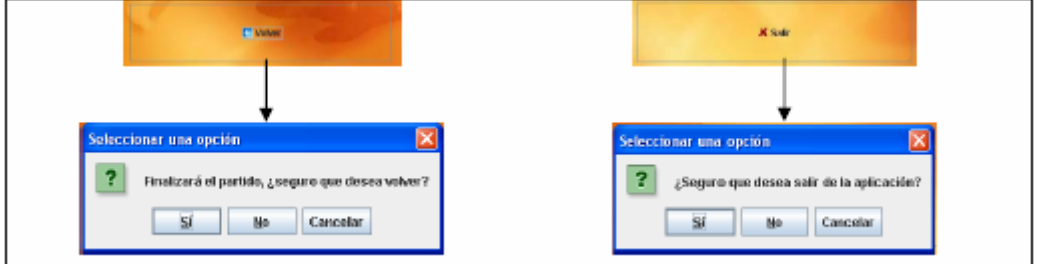

## Introducir Datos de Equipo

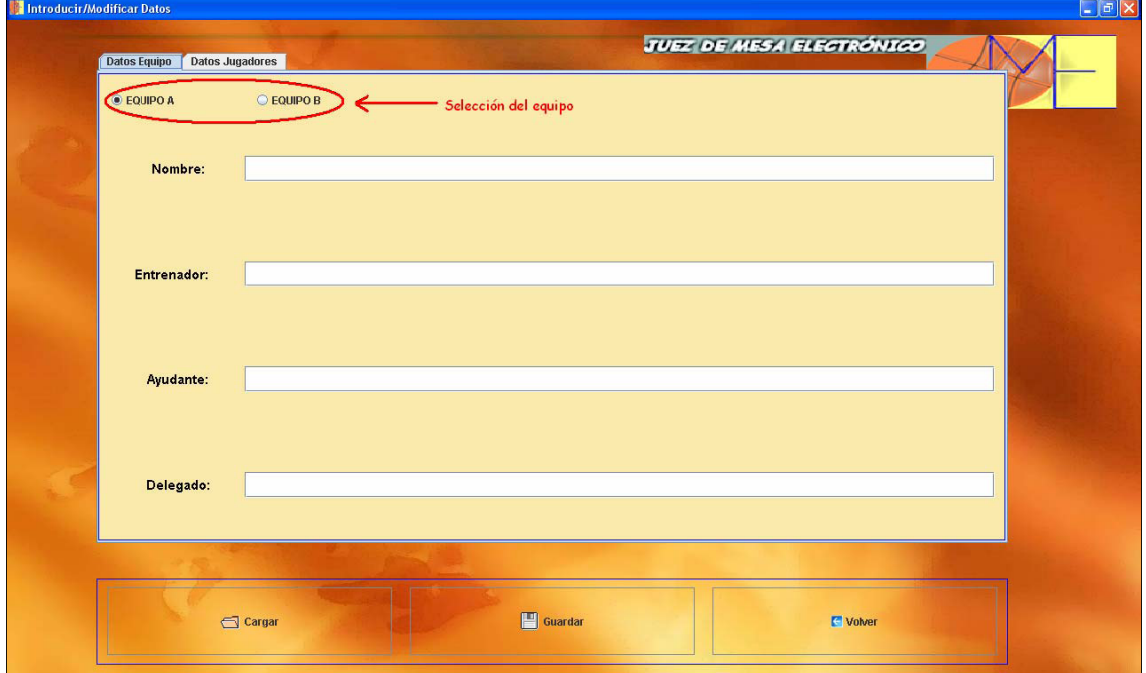

Esta ventana se divide en dos, mediante el sistema de pestañas. Los datos se separan en datos de equipo y datos de jugadores. En la pestaña de datos de equipo se deberá seleccionar el equipo a modificar y, en caso de existir datos, estos se cargarán automáticamente.

Cambiando a la pestaña de jugadores nos encontramos con la ventana siguiente:

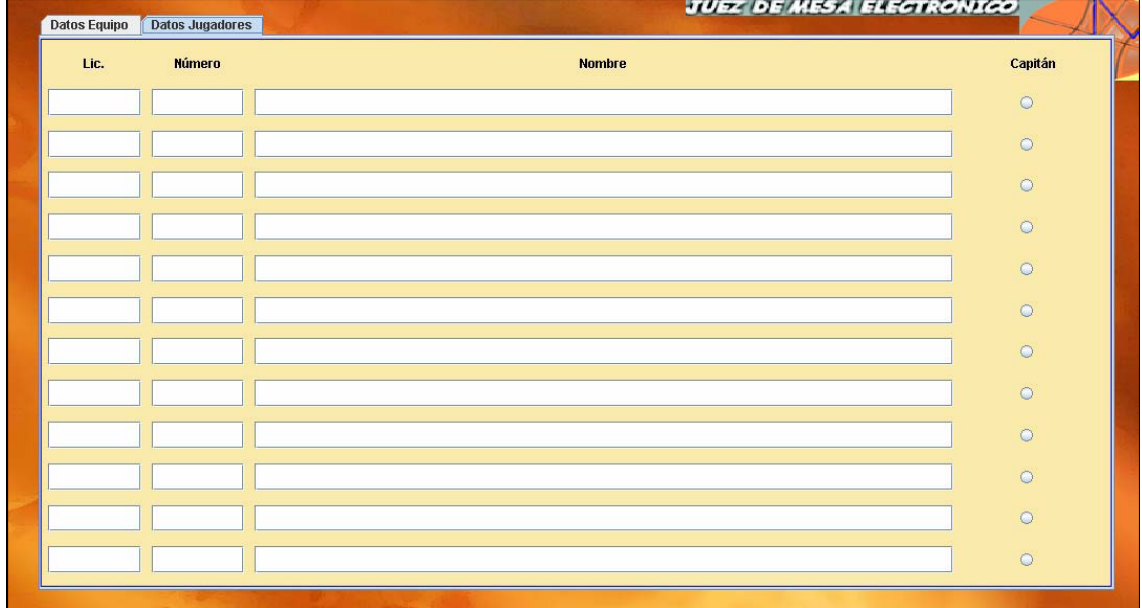

Se informarán tantas líneas como jugadores se quieran introducir.

Existen dos formas de introducir datos (tanto en la pestaña de equipo como en la de jugadores). La primera es manualmente, llenando las cajas de texto. La otra puede ser mediante carga de fichero. Para ello se presionará el botón de "Cargar" y seguidamente se seleccionará el fichero del PC.

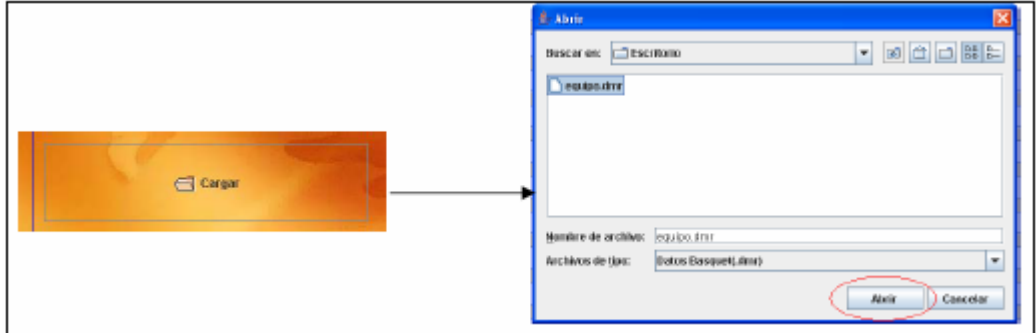

Independientemente de la pestaña en la que nos encontremos, los datos que se cargarán serán tanto los de equipo como los de jugadores. Cabe destacar que el fichero debe ser del tipo "dmr". En caso de no ser así se mostrará el siguiente error:

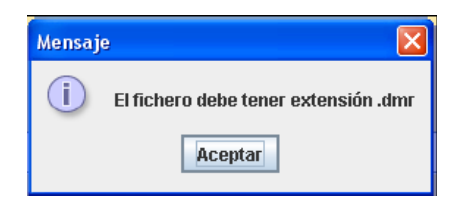

Una vez introducido los datos de un equipo se deberán guardar, ya que el cambio de equipo (mediante los botones de selección de equipo) producirá la eliminación de estos datos. Para ello se presionará el botón "Guardar". Antes la aplicación realizará las siguientes validaciones:

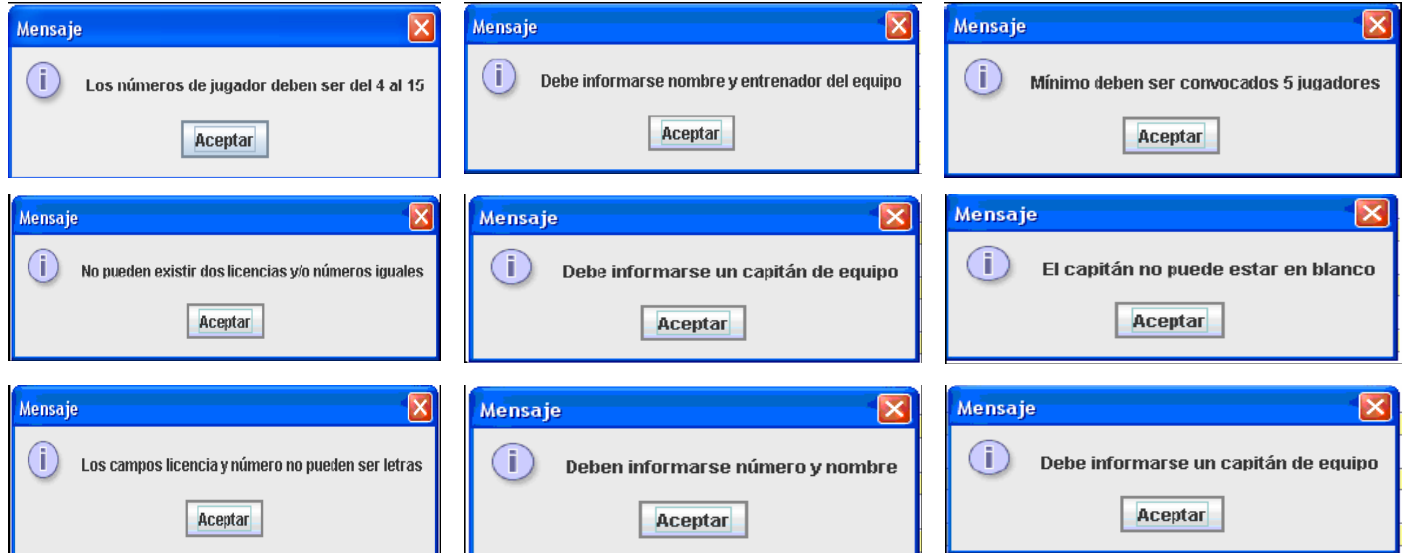

En el caso de introducir menos de 8 jugadores, se muestra el siguiente mensaje y posteriormente se guardan los datos.

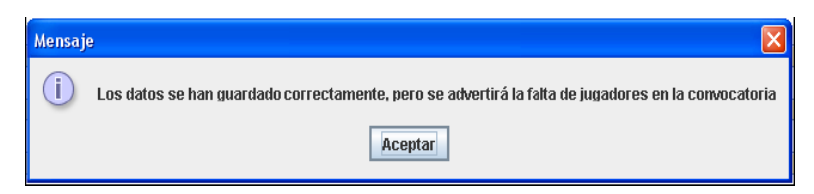

#### Introducir Datos Adicionales

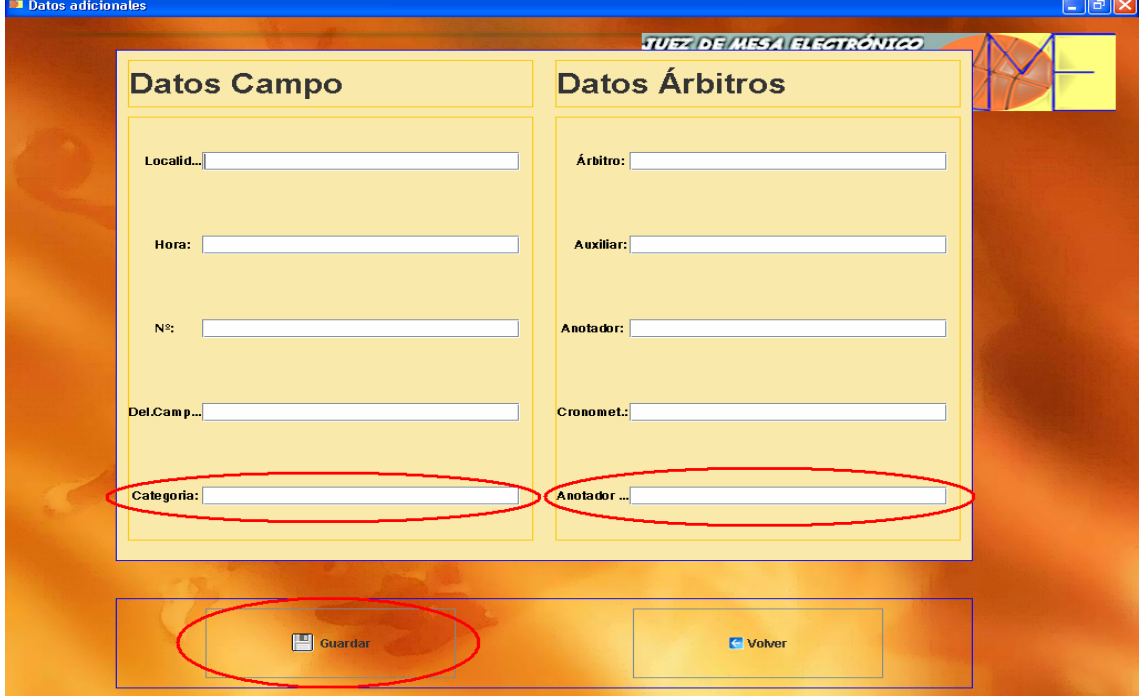

 La introducción de datos adicionales se realiza manualmente. Una vez introducidos se guardarán mediante el botón "Guardar". El campo "Anotador 24" no siempre será accesible, ya que únicamente se podrá introducir este dato cuando estemos en una categoría con regla de posesión (Infantil A y Cadete Prom.), y el campo "Categoría" contendrá siempre el nombre de la categoría excepto cuando elegimos categoría "Resto", que deberemos indicar en que categoría jugamos.

En el caso de introducir caracteres no numéricos o diferentes de '/' en el campo "Nº, se mostrará el siguiente mensaje de error:

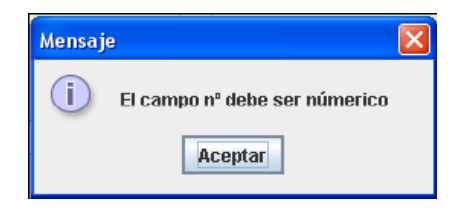

## Partido

La ventana de partido la podemos dividir en cinco partes:

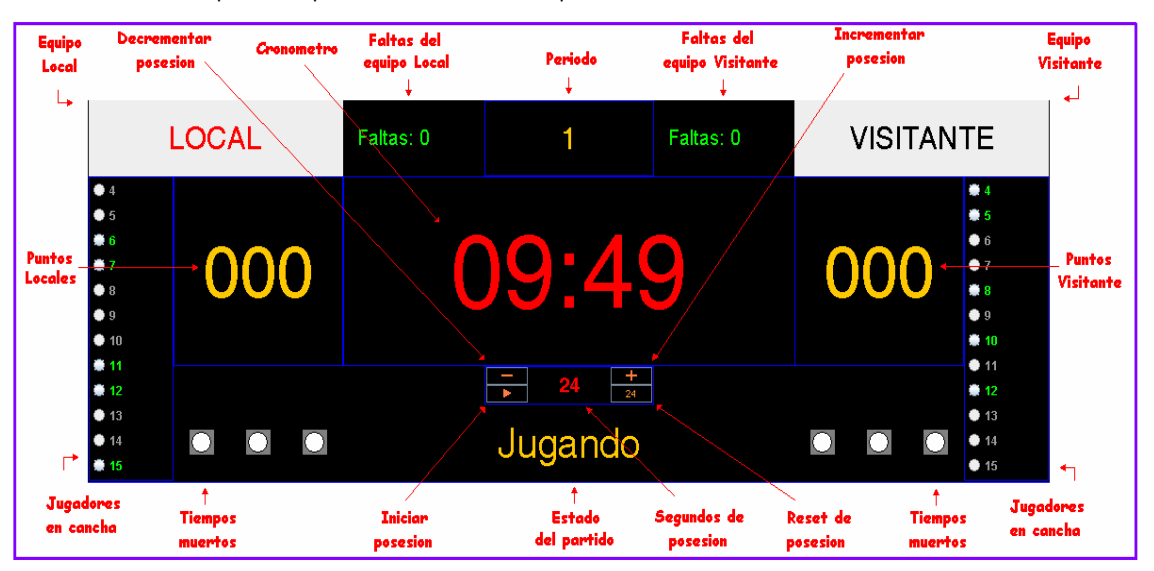

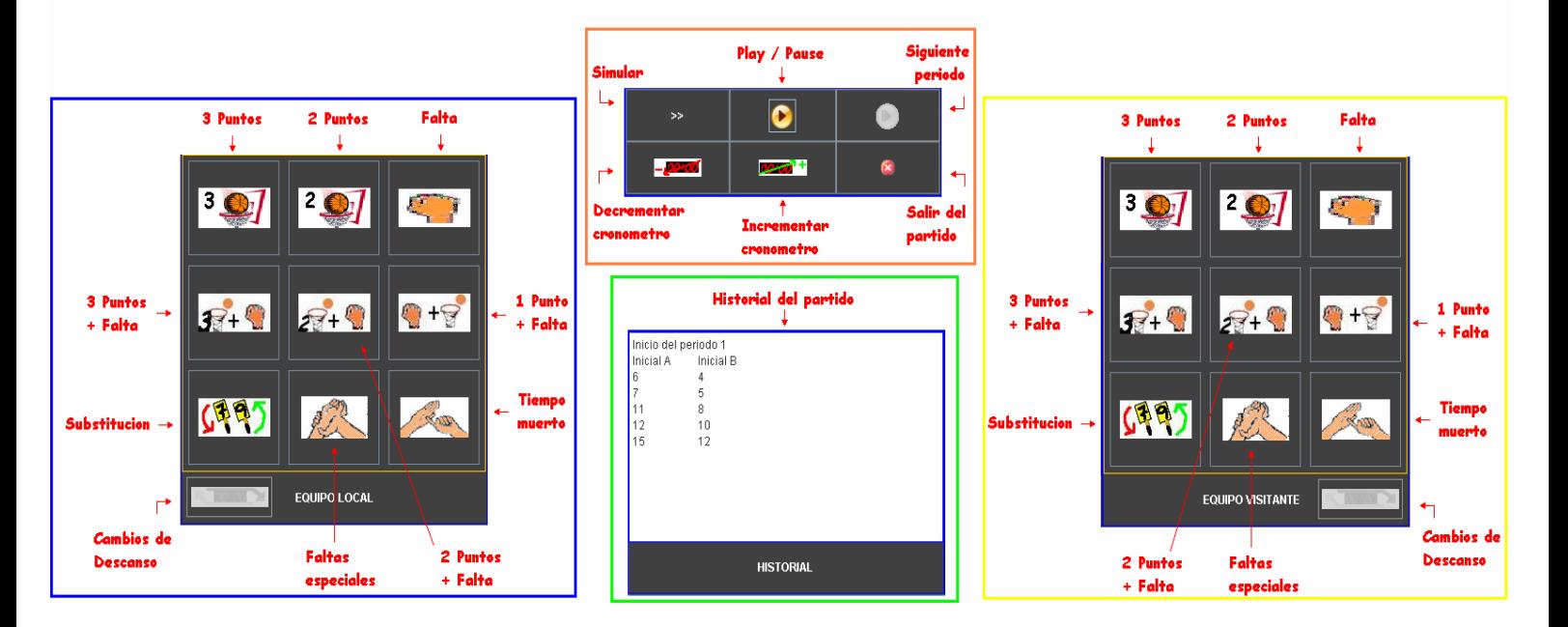

#### • Zona de Marcador

- Jugadores en Cancha: Siempre que se quiera aplicar una acción directa (seguidamente se explicará), se deberá seleccionar previamente un jugador de la lista, ya que ese tipo de acción únicamente se puede aplicar sobre jugadores en pista. En caso de no ser así, se mostrará un mensaje del siguiente tipo.

- Tiempos Muertos: Representan los tiempos muertos agotados, por partes, del equipo correspondiente. Cada vez que se agote un tiempo muerto se encenderá una las luces (obedeciendo al reglamento de la categoría correspondiente).

- Faltas de Equipo: En esta zona se puede visualizar las faltas que acumula el equipo en el periodo que se está jugando (siempre que se cambie de periodo se inicia de nuevo). La descripción cambiará de verde a rojo siempre que el equipo haya agotado el límite de faltas sin penalización de tiros libres.

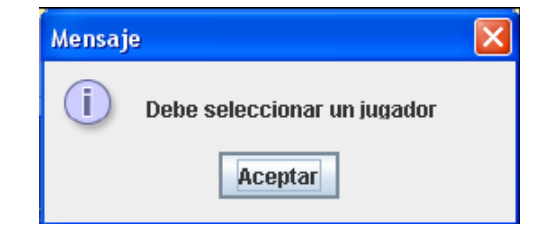

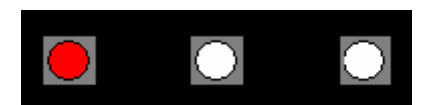

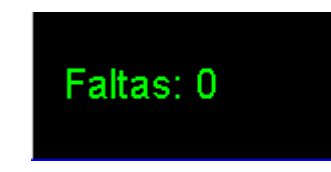

- Estado del partido : Muestra el estado en el que se encuentra el partido ( Jugando, Descanso, Media Parte..)

- Cronómetro: Muestra el tiempo que queda para finalizar el periodo en curso.

- Cronómetro de posesión: Muestra el tiempo que queda de posesión para el equipo que la posea. Únicamente será visible en aquellas categorías que tengan regla de posesión (Infantil A, Cadete Prom. y Resto).

- Reset de posesión: Pone el cronometro de posesión de nuevo a 24 segundos.

- Iniciar posesión: Inicia la cuenta atrás de los 24 segundos de posesión.

- Incrementar / Decrementar posesión: Incrementa o decrementa los segundos de posesión
- Periodo: Muestra el periodo en curso.
- Puntos: Muestra los puntos del equipo correspondiente.

- Equipo Local o Visitante: Indica a que equipo pertenece esa zona del marcador (Local o Visitante). Tiene la funcionalidad de mostrar el equipo que tiene la posesión (si la descripción se encuentra en rojo implica que el equipo tiene la posesión en ese periodo), esta se puede cambiar manualmente (picando sobre la etiqueta). En el caso que se pase el ratón por encima, nos mostrará el nombre del equipo y se podrán visualizar los datos de cada jugador con el siguiente formato (faltas, puntos y periodos jugados).

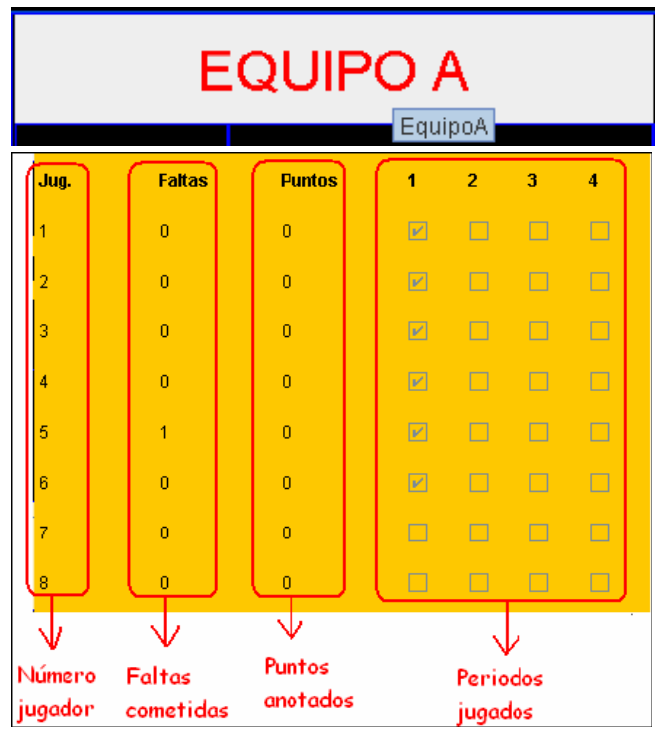

#### **Historial**

En esta zona se muestra jugada a jugada todo lo que sucede en el partido. Paralelamente estos datos se irán guardando en un fichero para posterior consulta.

#### • Botones de Control

Existen varios botones de control que pasamos a detallar seguidamente:

- Botón de Play / Pause: Este botón nos permite iniciar el cronómetro de periodos así como pausarlo. En las categorías en las que exista reglas de posesión, el paro o inicio del cronómetro de periodos implicará la misma acción sobre el cronómetro de posesión.

- Botón de Siguiente Periodo: Este botón estará deshabilitado siempre que el partido esté en juego. Cuando los periodos lleguen a su fin, el botón se activará para darnos la posibilidad de poder accionarlo. La función será pasar al descanso antes de empezar el siguiente periodo.

- Botón de Simular: Siempre que accionemos este botón, el cronometro correrá a mayor velocidad, por lo tanto el partido no transcurrirá en tiempo real. Para volver al modo real, se deberá volver a presionar el botón.

- Botón de Incrementar/Decrementar Cronómetro: Ambos botones estarán activos siempre que el cronómetro este pausado. En este caso podremos modificarlo tanto para incrementar como para decrementar el tiempo (se modificará en segundos, excepto el caso en que se encuentre en el último minuto en el cual estaremos modificando décimas de segundo).

- Botón de Salir del Partido: Siempre que se accione este botón deberemos confirmar si realmente deseamos salir del partido, ya que ello (en el caso de no haber finalizado el partido) conlleva la finalización del partido y por lo tanto no se podrá volver a jugar desde el punto en que se quedó. En el caso en que se haya finalizado el partido, será necesario salir para poder cerrar los ficheros correctamente.

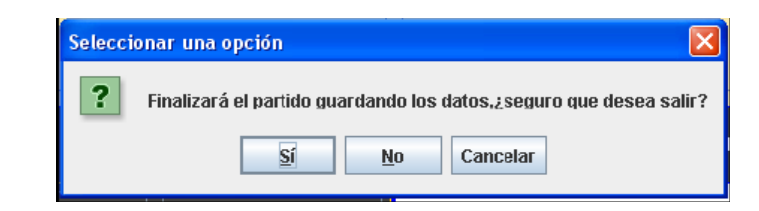

#### • Botones de Acción

Existe un panel para cada equipo. Estos botones definen las acciones de partido en las que intervienen más de un jugador y más de una acción en el mismo momento. Siempre que se presione uno de los siguientes botones, se pausará el cronómetro automáticamente excepto para los botones de triples y tiro de 2 puntos.

Antes de comentar los botones de acción, es necesario explicar la ventana de tiros libres, la cual se utiliza en diferentes momentos.

- Tiros Libres: Como se ha comentado anteriormente, a esta ventana se puede acceder de diferentes acciones. Si venimos de una acción en la que se sabe cual será el tirador, los botones de selección de los jugadores que pueden lanzar el tiro aparecerán bloqueados y con el lanzador seleccionado, en caso contrario se podrá seleccionar el tirador. Lo mismo pasará con el número de tiros y sus posibles resultados. Para casos en que la falta haya sido cometida en ataque, pulsaremos el botón "En Ataque" para salir del menú de tiros libres.

**El Tiros Libres** Jugador que lanza: Jugadores  $N^{\circ}$  11 Nº 12  $O$  N° 13  $N^{\circ}$  14  $N<sup>o</sup>$  15 pueden lan: tiros los libres Canasta Fallo Tire Resultados de 2 Tiros <mark>Canasta</mark> Fallo los lanzamiento: anasta Para faltas realizadas en  $O<sub>k</sub>$ En Ataque ataque iero de tiros Nó.

 Siempre que no se informen adecuadamente los datos, se mostrará uno de los siguientes mensajes.

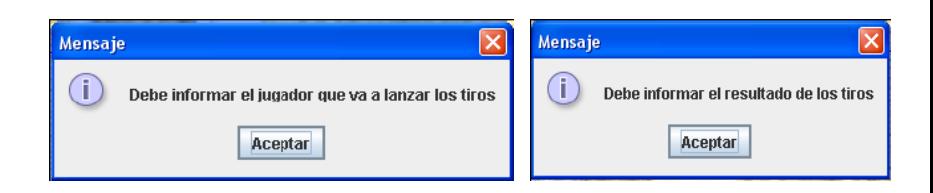

- Botones de 3 y 2 puntos : Estos botones incrementan en 2 y 3 puntos tanto la puntuación del equipo como la puntuación individual del jugador. Al ser botones de acción directa el usuario debe seleccionar previamente el jugador del equipo al que se le asignarán los puntos.

- Botón de Falta : Imputa directamente una falta al jugador seleccionado. Es un botón de acción directa, el usuario debe seleccionar previamente el jugador.

- 2/3 Puntos + Falta: Define la acción de anotar una canasta (de 2 o 3 puntos) y en el momento del lanzamiento recibir una falta. Para ello se ofrece la siguiente ventana de dialogo. En ella se informará el jugador que anota los puntos y en caso de marcar el flag de falta, se obligará a informar un jugador que realiza la falta. En el caso de no informar los datos correctamente (tanto jugador que anota los puntos como jugador que realiza la falta), aparecerán los siguientes mensajes.

- Falta + Tiro: Con este botón se define la acción de realizar una falta a un jugador que realizaba un lanzamiento. Se deberán informar los datos que forman la siguiente ventana:

La forma de interactuar con esta ventana Es similar a la de puntos + falta, con la Diferencia que en lugar de elegir si se Desea falta o no, se deberá seleccionar si se desean tiros o no. En caso de seleccionar tiros, se irá a la ventana de tiros libres.

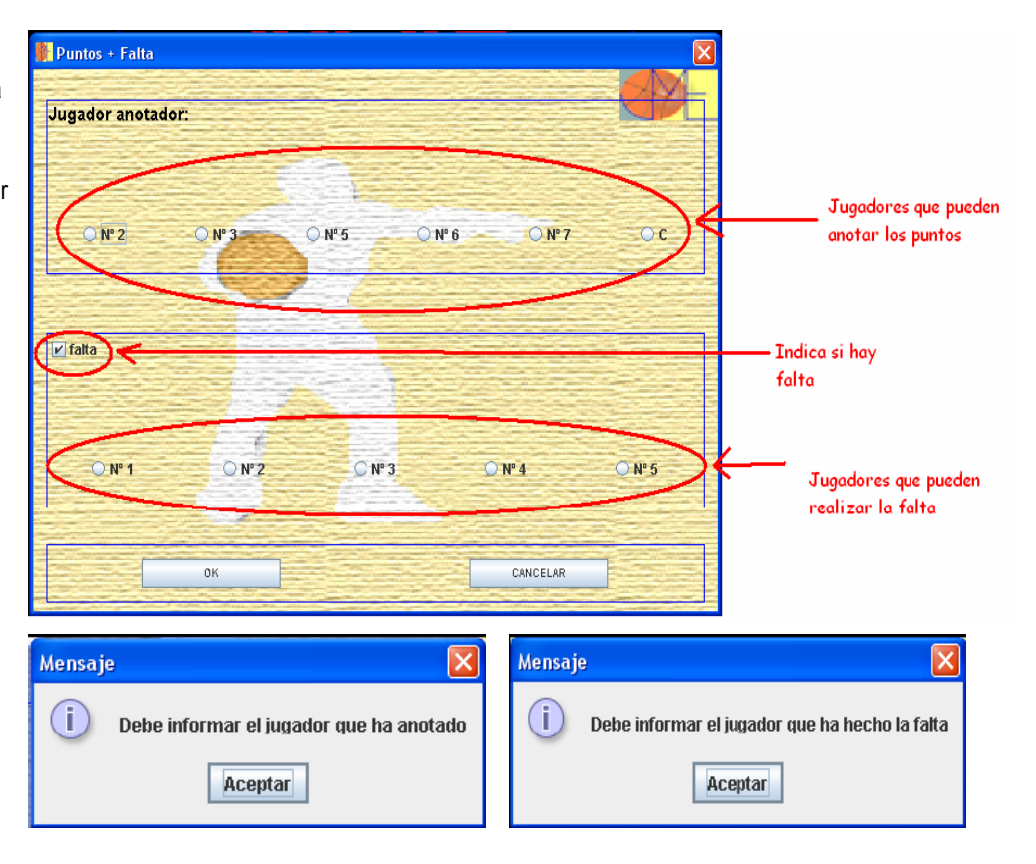

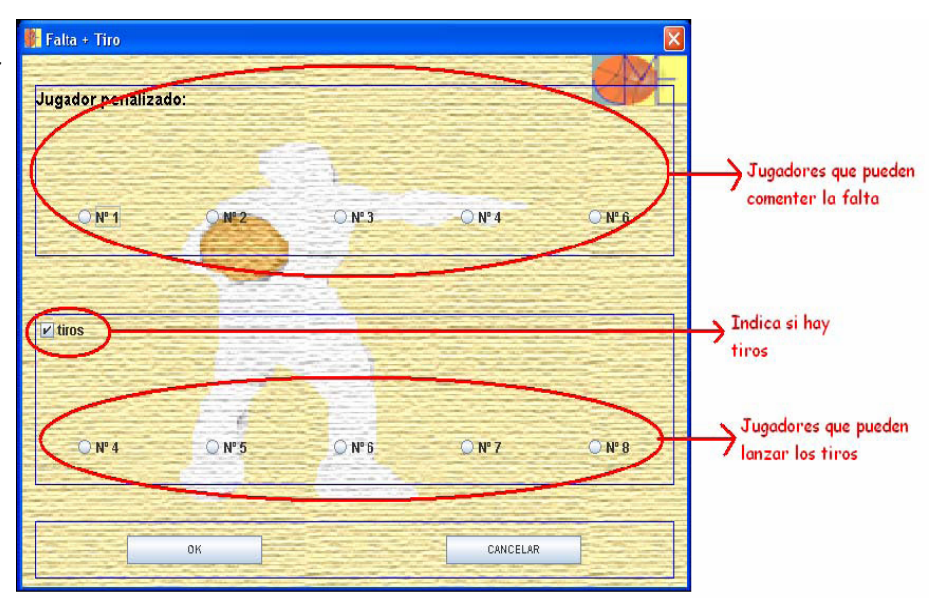

- Cambios: Con esta acción se puede realizar el cambio de jugador. Será posible únicamente un cambio por acción. En el caso de no haber jugadores disponibles para cambio, se informará con el siguiente mensaje:

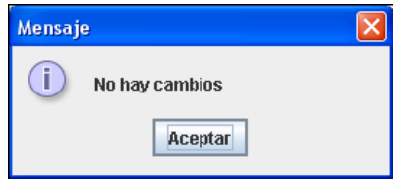

La ventana de cambio tiene el siguiente aspecto

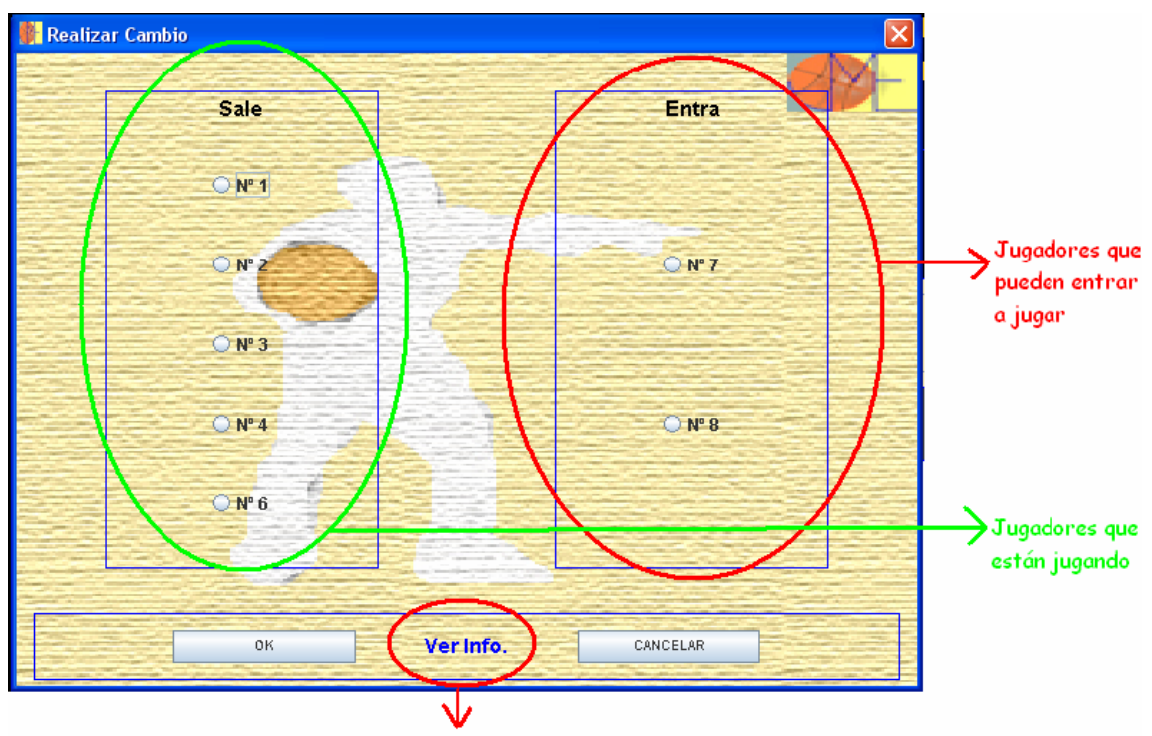

Link para ver información sobre los jugadores de la ventana

Se deberá seleccionar el jugador que sale y el que entra, en caso de no ser así se dará el siguiente mensaje

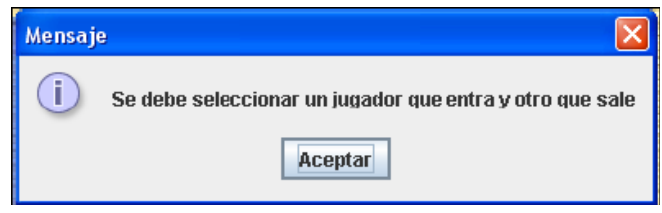

Otra de las opciones que permite esta ventana es la de poder ver la información para los jugadores. Para ello se debe situar el ratón encima del link "Ver Info." y aparecerá una ventana como la siguiente (explicada anteriormente).

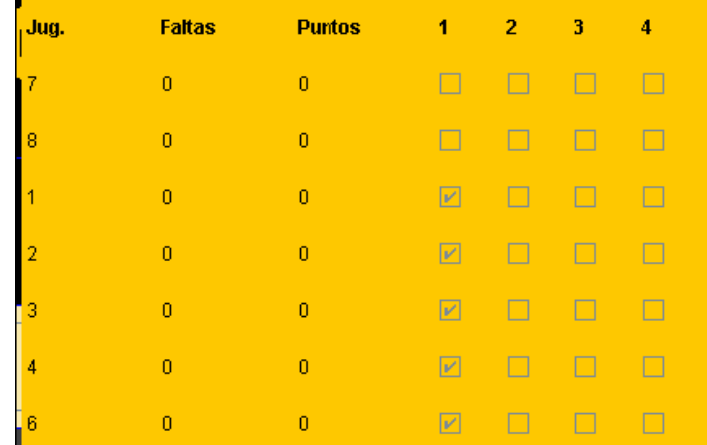

- Faltas Especiales: Define la acción de los siguientes tipos de faltas: antideportiva, descalificante y técnica. Para ello se presenta la siguiente ventana en la que se pueden diferenciar varias partes. Se deberá seleccionar el tipo de falta (en la zona de faltas), por defecto el tipo de falta será la técnica.

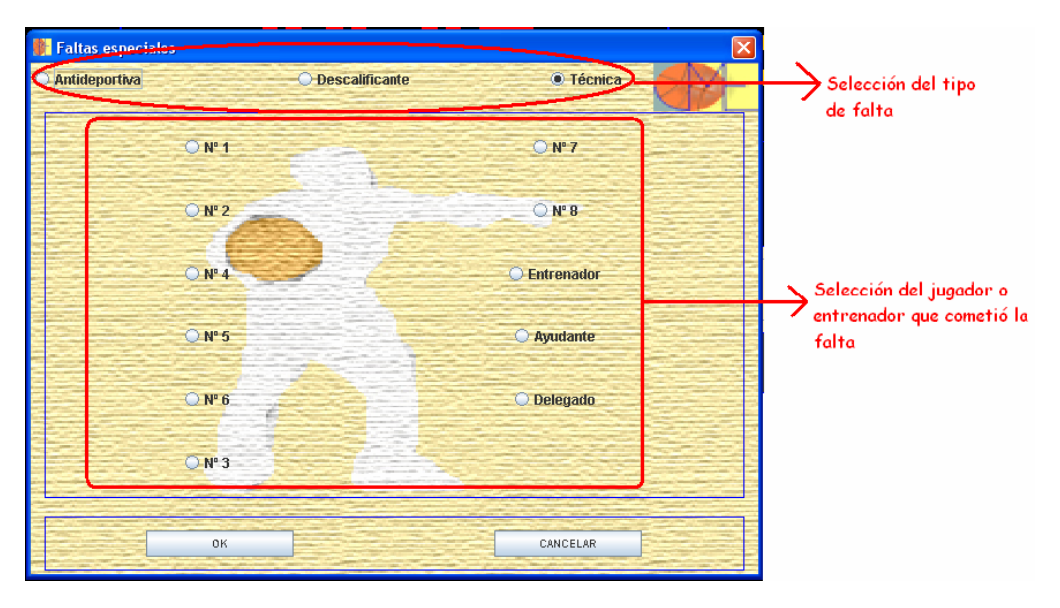

En función del tipo de falta seleccionada, se habilitarán unos jugadores u otros siguiendo las siguientes condiciones:

- o Antideportiva : Jugadores en pista
- o Descalificante : Todos los jugadores + técnicos (entrenador, ayudante, delegado)
- o Técnica : Todos los jugadores + técnicos (entrenador, ayudante, delegado)

Aceptando la acción se validarán los datos, en caso de no ser correctos se informará el siguiente mensaje.

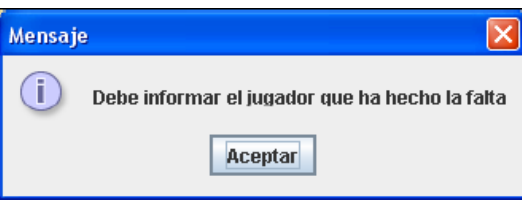

Siempre que todo sea correcto se accederá a los tiros libres y en el caso de ser falta descalificante, previamente por el cambio del jugador.

- Tiempo Muerto: Con esta acción, el equipo podrá pedir tiempo muerto. En caso de no disponer de más tiempos muertos, el botón aparecerá desactivado. Si no es así, al usuario le aparecerá la siguiente ventana:

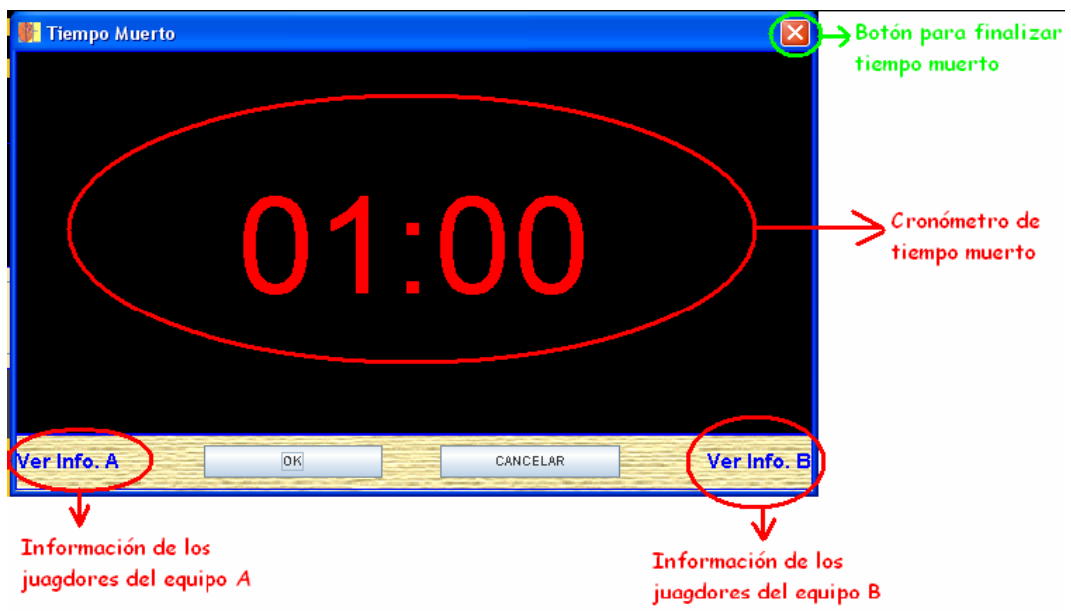

El cronómetro de tiempo muerto no entrará en marcha hasta que no se presione el botón de "OK". En ese caso la ventana se colocará en un lado y bloqueándose los botones de "OK" y "CANCELAR", únicamente se podrán acceder mediante los links a la información de los jugadores. Una vez finalizado el tiempo muerto, la ventana desaparecerá automáticamente pasando a poder reiniciar el encuentro normalmente. En caso de querer finalizar el tiempo muerto para seguir con el partido antes de tiempo, se podrá hacer mediante el botón de cerrar (indicado en el dibujo con el círculo verde).

- Botón de Cambio de Descanso: El botón siempre estará deshabilitado a no ser que nos encontremos en el descanso. En este caso se deberá seleccionar el 5 inicial del siguiente periodo para poder continuar con el partido. Cuando presionemos este botón nos encontraremos con la siguiente ventana:

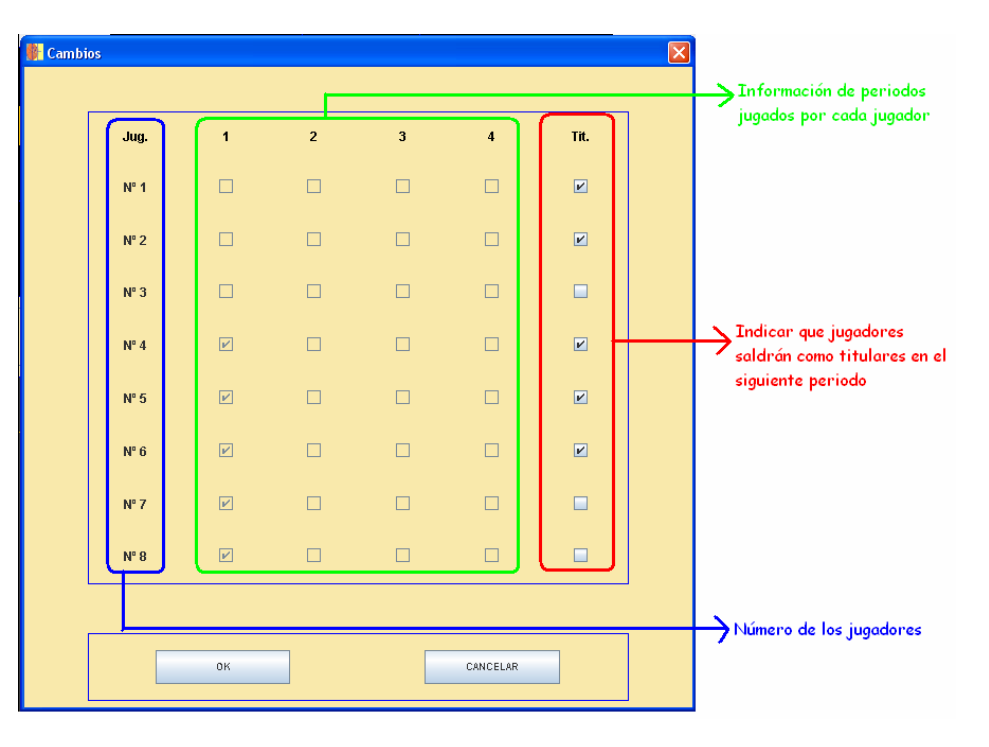

En ella seleccionaremos los jugadores que iniciarán el siguiente periodo y le daremos a "OK". En caso de no haber seleccionado el mínimo de jugadores para iniciar el periodo, se mostrará el siguiente mensaje de error.

Por otro lado, si las reglas de categoría obligan a jugar un mínimo de periodos a cada jugador y el usuario no cumple con la normativa, es avisado con el siguiente mensaje de error.

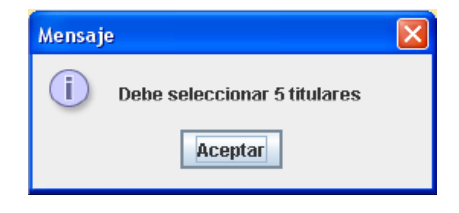

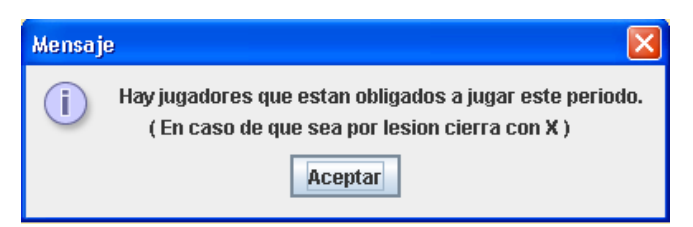

Una vez finalizado el encuentro, se deberá presionar el botón de "Salir", para cerrar los ficheros correctamente, y se volverá a la ventana principal de la aplicación.

#### Acceso Rápido a las Acciones de Partido

Con la finalidad de aumentar la rapidez del ayudante de mesa, a la hora de asignar acciones sobre los jugadores con el JME, se facilitan para cada una de ellas unos accesos rápidos mediante teclado. Se pasan a detallar en la siguiente tabla:

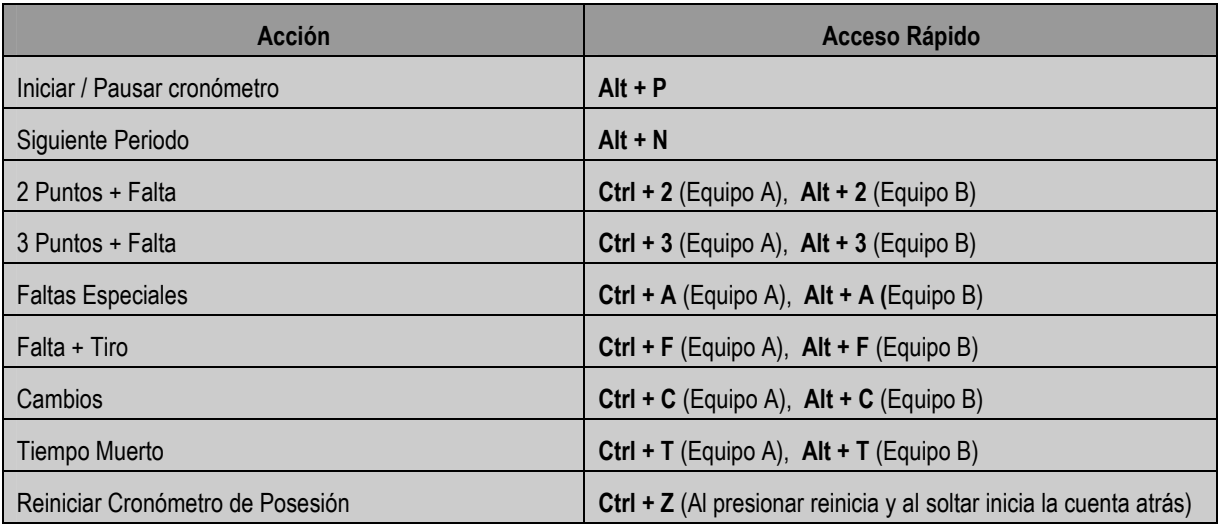

#### 5.4.- Notas sobre las actas federativas

Las actas federativas que genera la aplicación son del mismo formato que las originales y la forma de interpretarla es la misma que marca el reglamento. De todos modos, cabe destacar alguna pequeña modificación a causa de las limitaciones informáticas, se pasan a detallar a continuación:

• Interpretar las faltas de jugadores y técnicos: en función del tipo de falta y la parte del partido en la que se cometa, se informará con las siguientes condiciones:

#### Partes

- o Primera Parte:
	- Acta Amarilla: se informará el fondo de la casilla del siguiente color →
	- Acta Azul: se informará el fondo de la casilla del siguiente color →

#### o Segunda Parte:

- Acta Amarilla: se informará el fondo de la casilla del siguiente color
- Acta Azul: se informará el fondo de la casilla del siguiente color →

## Tipo de Falta

- o Personal: las faltas personales, para ambas actas, se informan con el minuto del siguiente color → X
- o Antideportiva: las faltas antideportivas, para ambas actas, se informan con el minuto del siguiente color → X
- o Técnica: las faltas técnicas, para ambas actas, se informan con el minuto del siguiente color → X
- o Descalificante: las faltas descalificantes, para ambas actas, se informan con el minuto del siguiente color  $\rightarrow X$

## 6.- PRUEBAS UNITARIAS

En este capítulo se van a presentar unos datos base sobre los que se van a realizar las distintas pruebas de la aplicación. Para ello describiremos en un primer apartado estos datos comunes a todas las pruebas, y a continuación cada una de las pruebas, que tendrán la siguiente estructura:

- Descripción de las acciones a realizar.
- Resultados a obtener.

## 6.1.- Descripción de los datos comunes

En las pruebas intervendrán dos equipos cuya información se pasa a detallar a continuación (los ficheros para cargar los datos de los equipos, se pueden encontrar en la carpeta "pruebas" del CD):

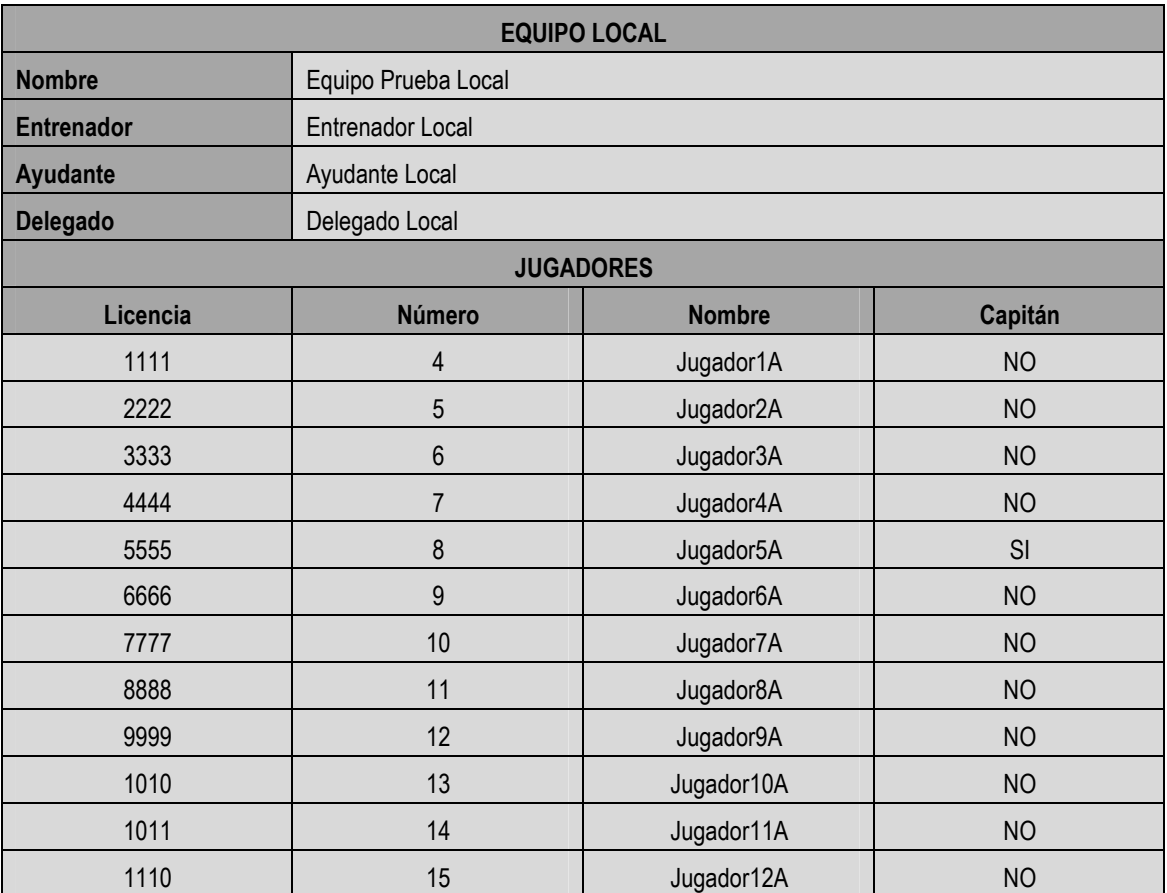

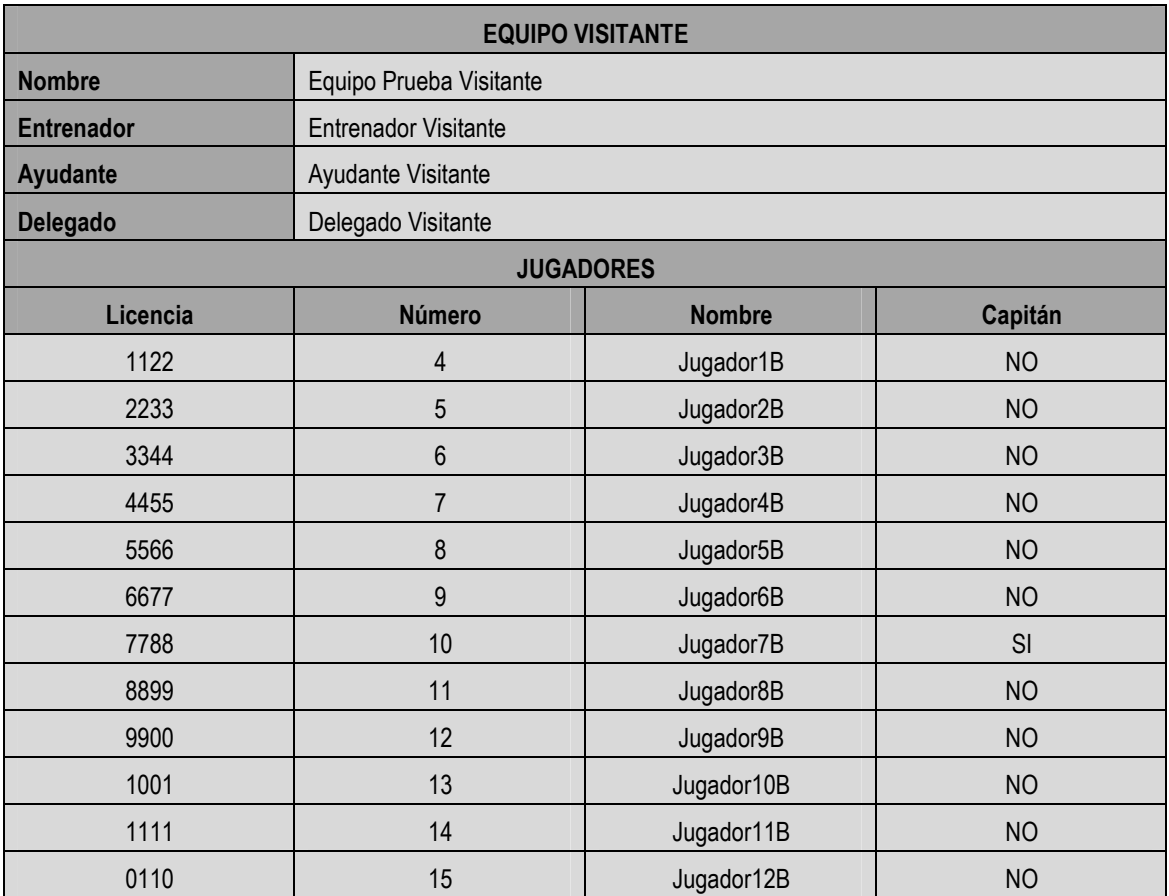

Equipo Prueba A **Entrenador A** AyudanteA **Delegado A** 1111#4#Jugador1A#0# 2222#5#Jugador2A#0# 3333#6#Jugador3A#0# 444447#Jugador4A#0# 5555#8#Jugador5A#1# 6666#9#Jugador6A#0# 7777#10#Jugador7A#0# 8888#11#Jugador8A#0# 9999#12#Jugador9A#0# 1010#13#Jugador10A#0# 1011#14#Jugador11A#0# 1110#15#Jugador12A#0#

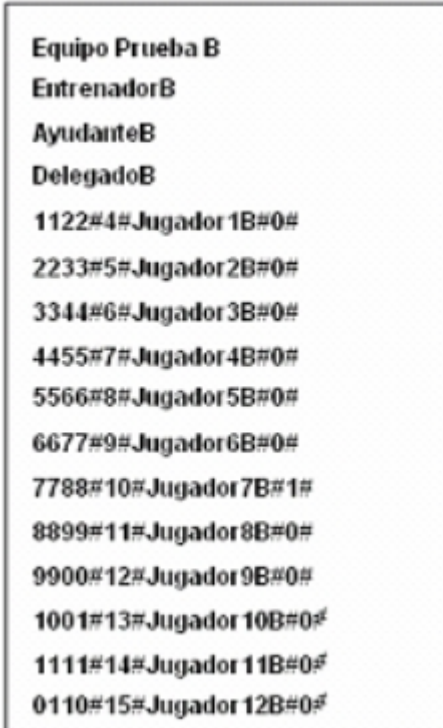

Archivos .dmr

#### 6.2.- Definición de pruebas

• Prueba 1

Descripción: Se realizará un partido para la categoría Pre-Mini.

#### Pasos a seguir:

- Se selecciona la categoría y el fichero de acta (PreMini.xls).
- Se introducen los datos de equipos (equipoA.dmr y equipoB.dmr).
- Se introducen los siguientes datos adicionales:

Localidad Santa Coloma de Gramenet

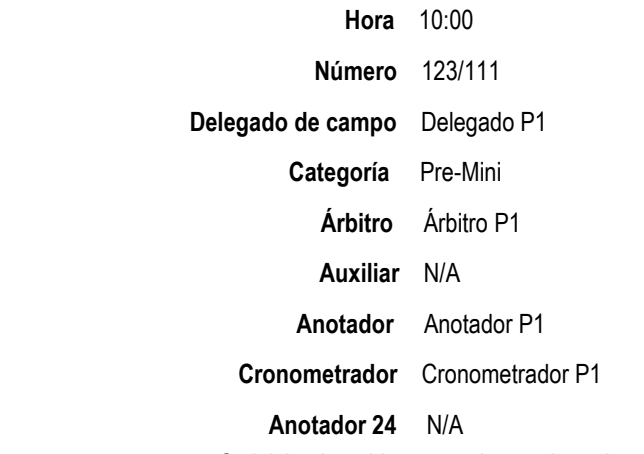

- Se inicia el partido con acciones aleatorias.

Resultado: Se comprueba que los datos del acta son correctos así como los del historial. Se válida que las jugadas del historial son coherentes con los datos del acta federativa.

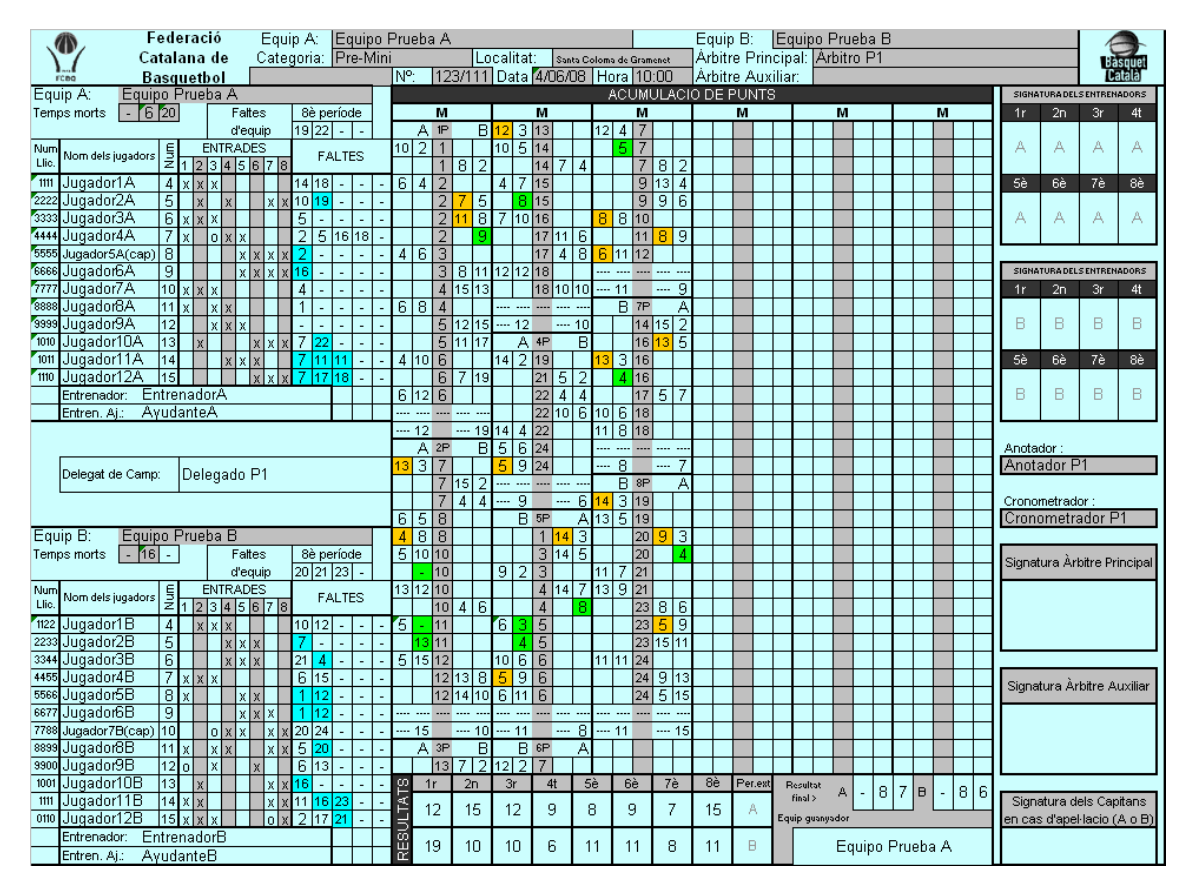

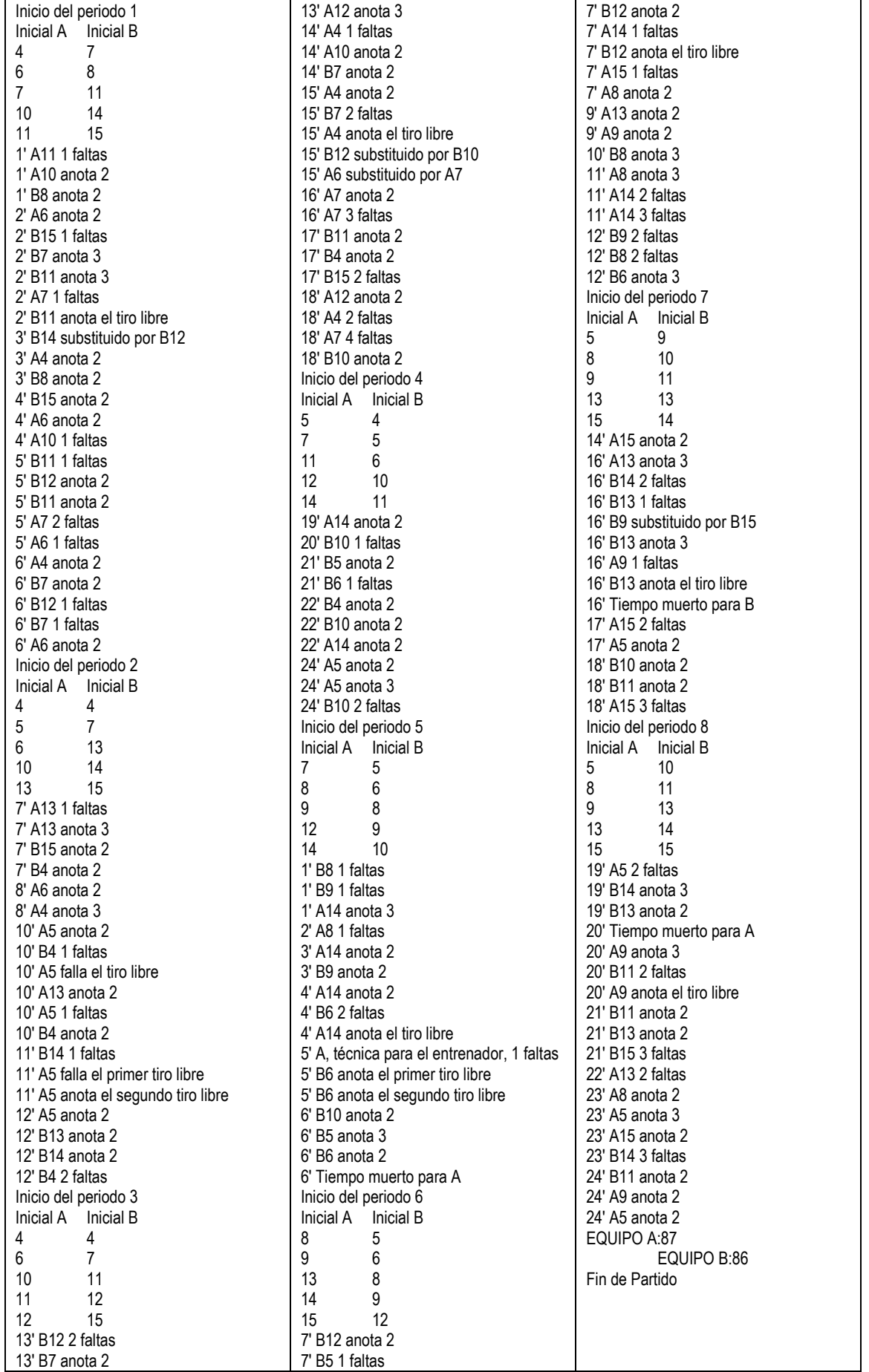

#### • Prueba 2

Descripción: Se realizará un partido para la categoría Infantil Prom.

Pasos a seguir:

- Se selecciona la categoría y el fichero de acta (InfantilProm.xls).
- Se introducen los datos de equipos (equipoA.dmr y equipoB.dmr).
- Se introducen los siguientes datos adicionales:

Localidad Santa Coloma de Gramenet

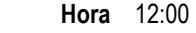

Número 162/222

Delegado de campo Delegado P2

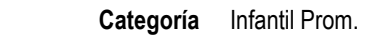

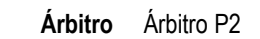

- Auxiliar Auxiliar P2
- Anotador Anotador P2
- Cronometrador Cronometrador P2
	- Anotador 24 N/A

- Se inicia el partido con acciones aleatorias.

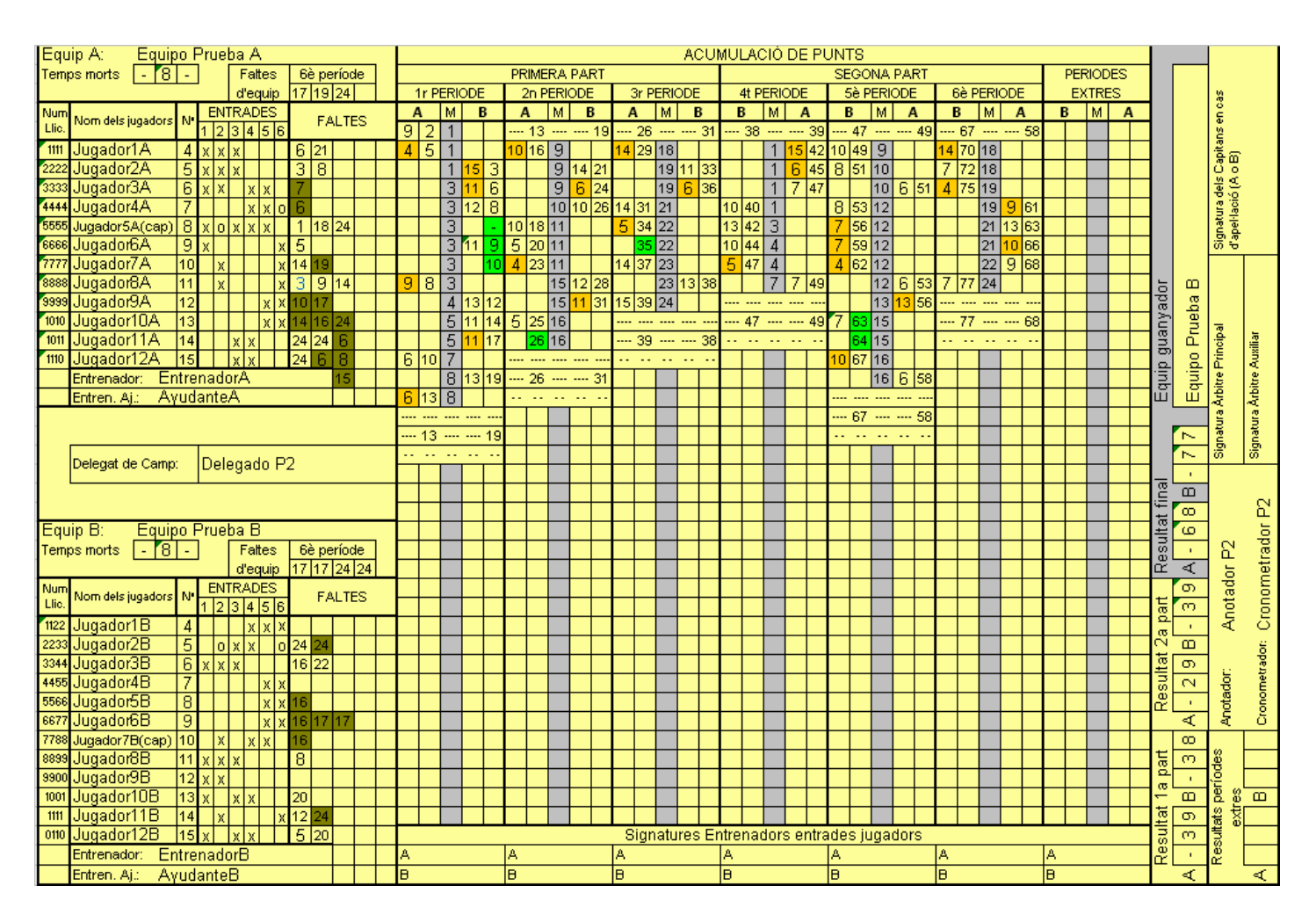

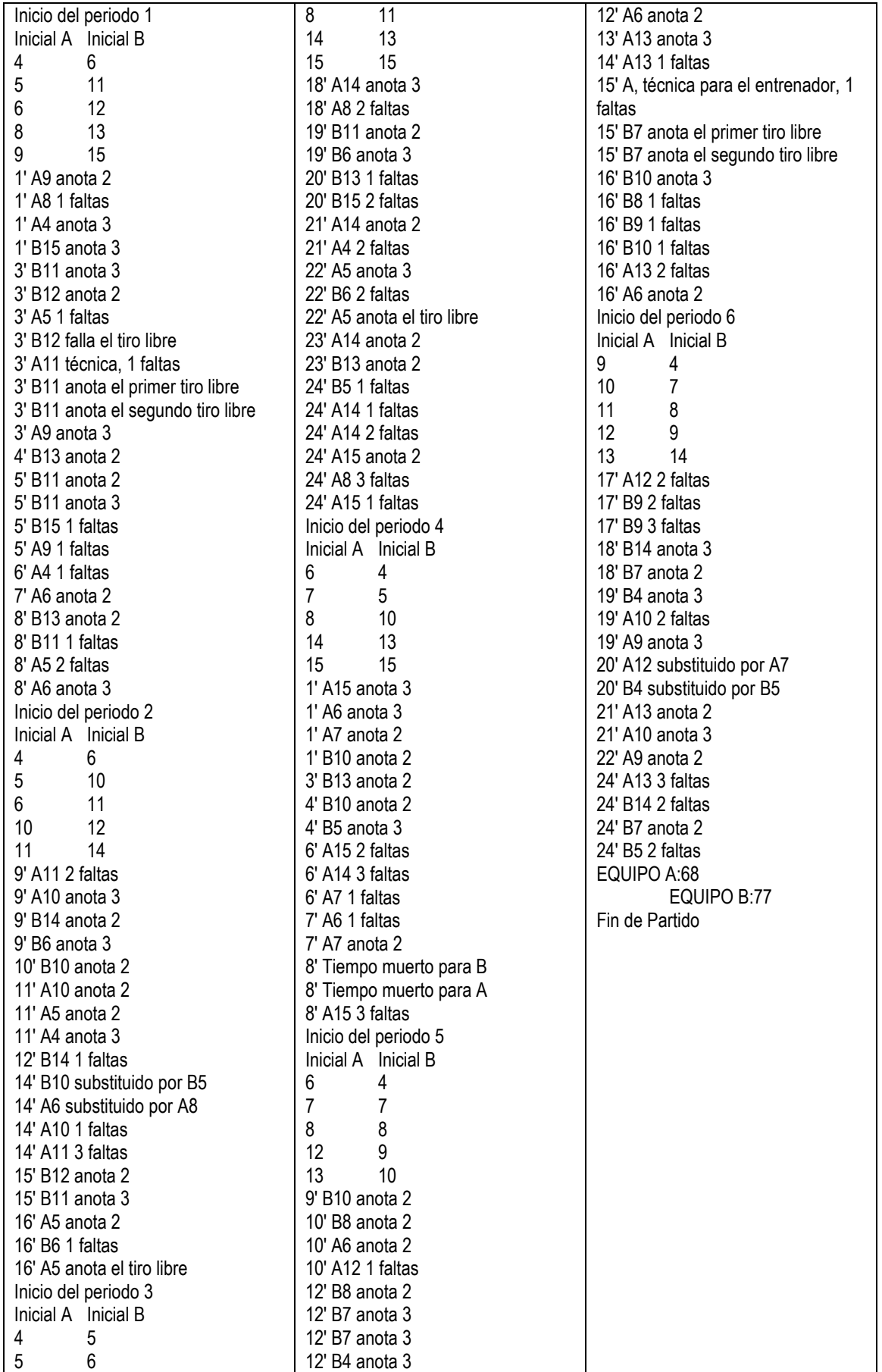

### • Prueba 3

Descripción: Se realizará un partido para la categoría Cadete Prom.

Pasos a seguir:

- Se selecciona la categoría y el fichero de acta (CadeteProm.xls).
- Se introducen los datos de equipos (equipoA.dmr y equipoB.dmr).
- Se introducen los siguientes datos adicionales:

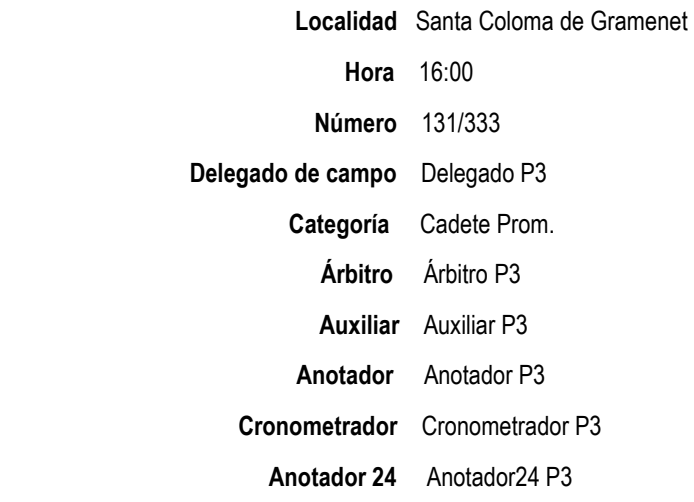

- Se inicia el partido con acciones aleatorias.

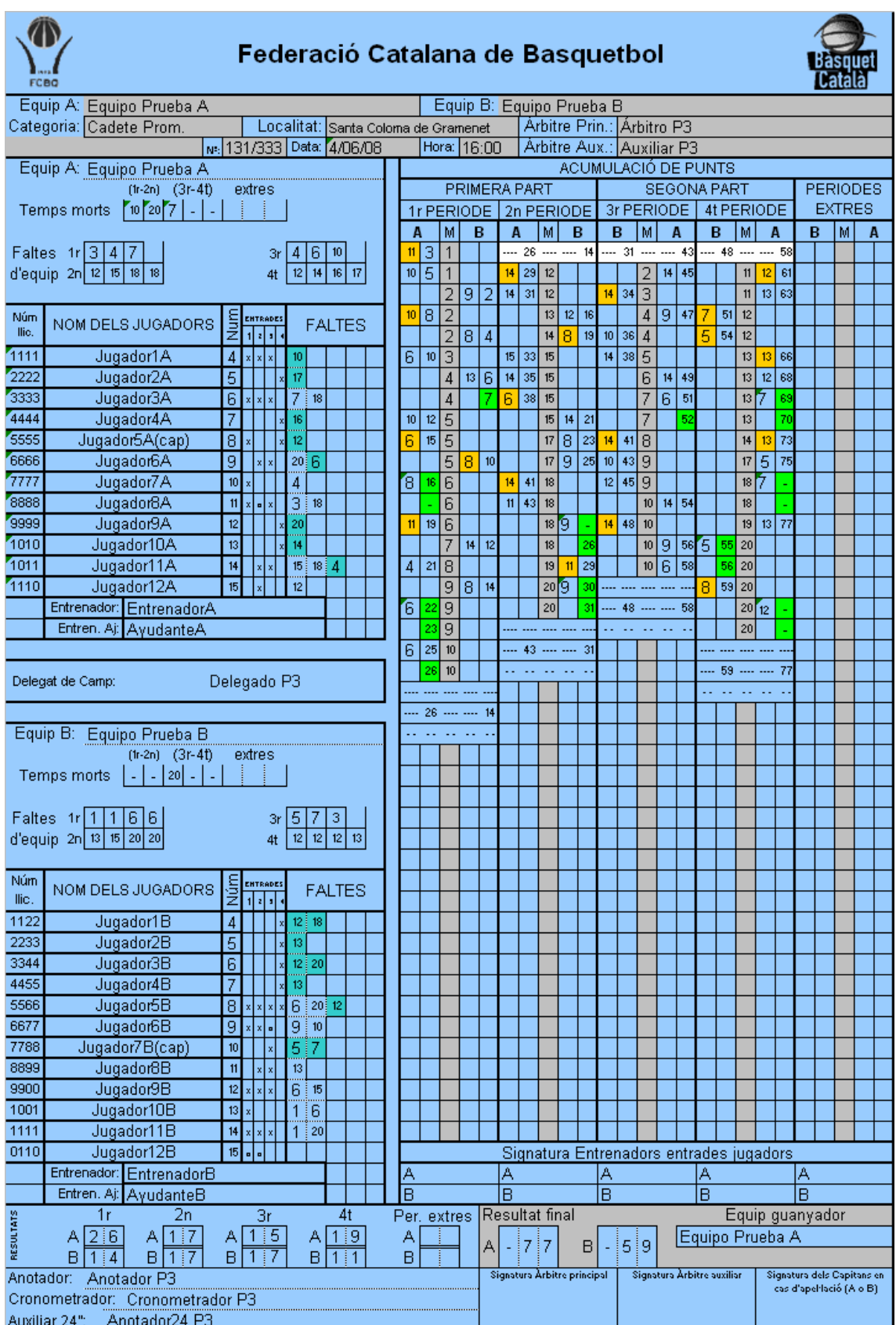

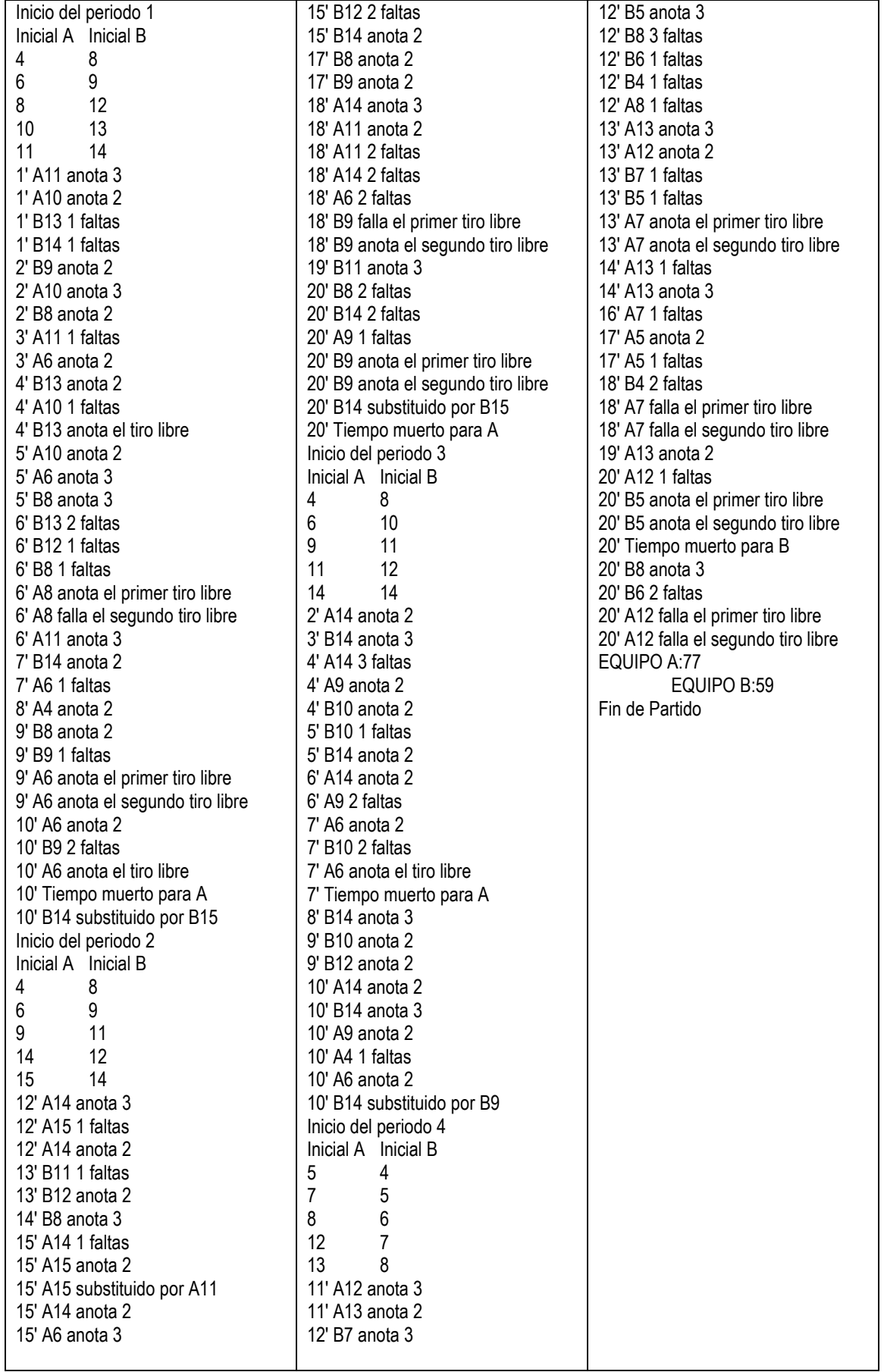

## • Prueba 4

Descripción: Se realizará un partido para la categoría Resto.

Pasos a seguir:

- Se selecciona la categoría y el fichero de acta (Resto.xls).
- Se introducen los datos de equipos (equipoA.dmr y equipoB.dmr).
- Se introducen los siguientes datos adicionales:

![](_page_55_Picture_82.jpeg)

- Se inicia el partido con acciones aleatorias.

![](_page_56_Picture_9.jpeg)

![](_page_57_Picture_440.jpeg)

## 7.- ESTIMACIÓN DE ESFUERZOS

## 7.1.- Planificación inicial

Se planifica el proyecto siguiendo las etapas siguientes en orden cronológico:

- Aprendizaje del manejo del software proporcionado.
- Entendimiento del código y el diseño del software.
- Detección de fallos y mejoras para el software.
- Extracción de reglas e implementación de la carga de reglas en formato XML.
- Diseño de nuevas actas e implementación de nuevas clases para rellenarlas.
- Corrección de bugs.
- Mejora de la interficie.
- Desarrollo de pruebas.
- Documentación

En la siguiente tabla se puede ver la planificación inicial en horas:

![](_page_58_Picture_95.jpeg)

## 7.2.- Tiempo Real

En la siguiente tabla podremos comprobar la duración de cada una de las tareas del proyecto y su desvío respecto a la planificación inicial.

![](_page_59_Picture_82.jpeg)

## 7.3.- Comparativa

Podemos también ver la comparativa en un diagrama de barras:

![](_page_59_Figure_7.jpeg)

# **Comparativa Estimacion de Esfuerzos**

La diferencia entre la estimación inicial y el tiempo empleado viene debido a la dificultad de modificar un programa que ha sido realizado por otra persona, y sobre todo a la dificultad de crear las nuevas actas, no tanto el diseño, pero si el desarrollo de las clases que tenían que rellenar las actas.

Otro de los motivos viene dado por la corrección de bugs, ya que no solo se han corregido los bugs de la anterior versión, sino que también se han ido corrigiendo los distintos bugs que hemos ido encontrando sobre la marcha en la nueva versión.

## 8.- CONCLUSIONES

#### 8.1.- Objetivos alcanzados

Se han logrado alcanzar los objetivos que se planificaron para este PFC aunque con un esfuerzo un poco mayor del previsto. Podemos destacar los siguientes objetivos alcanzados:

- Actualización del reglamento y modificación de la carga de reglas mediante un archivo XML, logrando así un software mas extensible.
- Creación e implementación de nuevas actas para las distintas categorías de la federación catalana de básquet.
- Modificación de una interfaz de usuario intuitiva de usuario de fácil uso y con la que se pueda éste podrá interactuar de forma rápida.
- Corrección de bugs del software.

#### 8.2.- Dificultades y Soluciones

En este punto se detallan, más que las dificultades, las decisiones y el porqué de las decisiones, las cuales se han tomado frente a un determinado problema a la hora diseñar o programar una determinada funcionalidad.

La principal dificultad que he encontrado al realizar este proyecto, ha sido la de entender un código desarrollado por otra persona. Al elegir el proyecto uno no se para a pensar en la cantidad de código que puede llegar a tener una aplicación, pero una vez tienes el software delante, y tienes que indagar en su interior para hacer una mínima corrección de un bug, te das cuenta de la cantidad de trabajo que hay detrás de este proyecto, que a simple vista, parecía una cosa sencilla.

Otro de los problemas surgió a la hora de crear las nuevas actas. El diseño del acta verde era parecido al del acta amarilla, y el diseño de la blanca, casi idéntico al de la azul. Crear estas dos actas no fue un trabajo difícil, pero si laborioso. El problema viene a la hora de crear la clase que rellena el acta, ya que hay que andar con mil ojos a la hora de rellenarla. Es otro trabajo laborioso, debido a que hay que decirle en cada momento en que fila y columna del Excel ha de escribir, y además tener cuidado de ir dejando los bordes tal y como estaban.

La interfaz de usuario, que yo creía que sería algo complicado, resulto ser uno de los trabajos mas fáciles. Se optó por generar una nueva interfaz donde todo estuviera bien distribuido, y en la que prima la velocidad en la que el usuario se puede mover en ella. En todo momento se tuvo cuidado de este factor, ya que la principal tarea no era crear una interfaz "bonita" sino una interfaz rápida.

Una de las cosas en la que mas tiempo se invierte es en la comprobación prueba / error. Las modificaciones normalmente eran modificaciones de partido, por lo que cada vez que se quería comprobar su funcionamiento, había que cargar la aplicación e introducir todos los datos de nuevo (nombre del acta, categoría, equipos…), creando así una mayor demora de tiempo en la corrección de bugs. Además para hacer la comprobación de, por ejemplo, la regla de substitución ( esta implicaba que todos los jugadores debían jugar como mínimo 'x' periodos ) debías jugar o simular el partido hasta el último periodo de este, algo que incrementa bastante el tiempo de trabajo.

#### 8.3.- Líneas de futuro

Este proyecto plantea grandes perspectivas para posteriores ampliaciones del sistema construido. Se pueden destacar:

- Diseñar e implementar el modelo de base de datos para almacenar todos los partidos jugados y, posteriormente, extraer estadísticas.
- Sincronizar marcador electrónico de la pista con el del JME.

Durante la actualización, hemos realizado algunas de las mejoras que propuso el creador del JME, como es la implementación de nuevas categorías.

Por otro lado, quedan posibles actualizaciones que ya citó en su momento el creador del JME, como pueden ser el diseñó e implementación del modelo de base de datos, ya que el modelo relacional de la aplicación (cuyas relaciones son simples) y el lenguaje de programación utilizado (Java), permite implementar un modelo en cualquier gestor de B.B.D.D. , como pueda ser Microsoft Acces, Oracle,…, pudiendo así, acceder a los datos mediante una interfaz de usuario y realizar listados estadísticos sobre los jugadores y/o equipos.

Por último, y en una línea que tiene algo mas que ver con la electrónica, podría ser el conexión mediante salidas de cableado electrónicas de ambos marcadores (pista y JME) de tal forma que se vea reflejado el marcador de la aplicación en el pabellón, siendo controlados todos los tiempos, pausas, … por un único mecanismo, el JME.

## 9.- Apéndice

En el siguiente apéndice se detalla de forma técnica los atributos y métodos que forman las nuevas clases de la aplicación. Para ello se muestran los diagramas de clases de cada una de ellas:

## Acta Verde :

![](_page_64_Figure_5.jpeg)

#### Acta Blanca :

![](_page_65_Figure_3.jpeg)

## Carga XML :

![](_page_66_Picture_16.jpeg)

## 10.- BIBLIOGRAFÍA

## 10.1.- Libros

- Memoria del proyecto JME 1
- Pequeños Manuales Básquet (se pueden encontrar en el CD, ver Mapa del CD)

## 10.2.- Web

- Básquet Catalá http://www.basquetcatala.com
- FIBA http://www.fiba.com
- ACB http://www.acb.com/
- Sun Microsystems http://java.sun.com/
- Java Excel API A Java API to read, write and modify Excel spreadsheets http://www.andykhan.com/jexcelapi/

![](_page_70_Picture_38.jpeg)